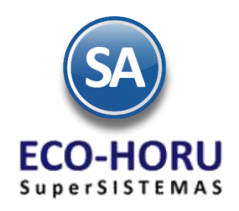

#### **Diagrama del Proceso de Inventarios**

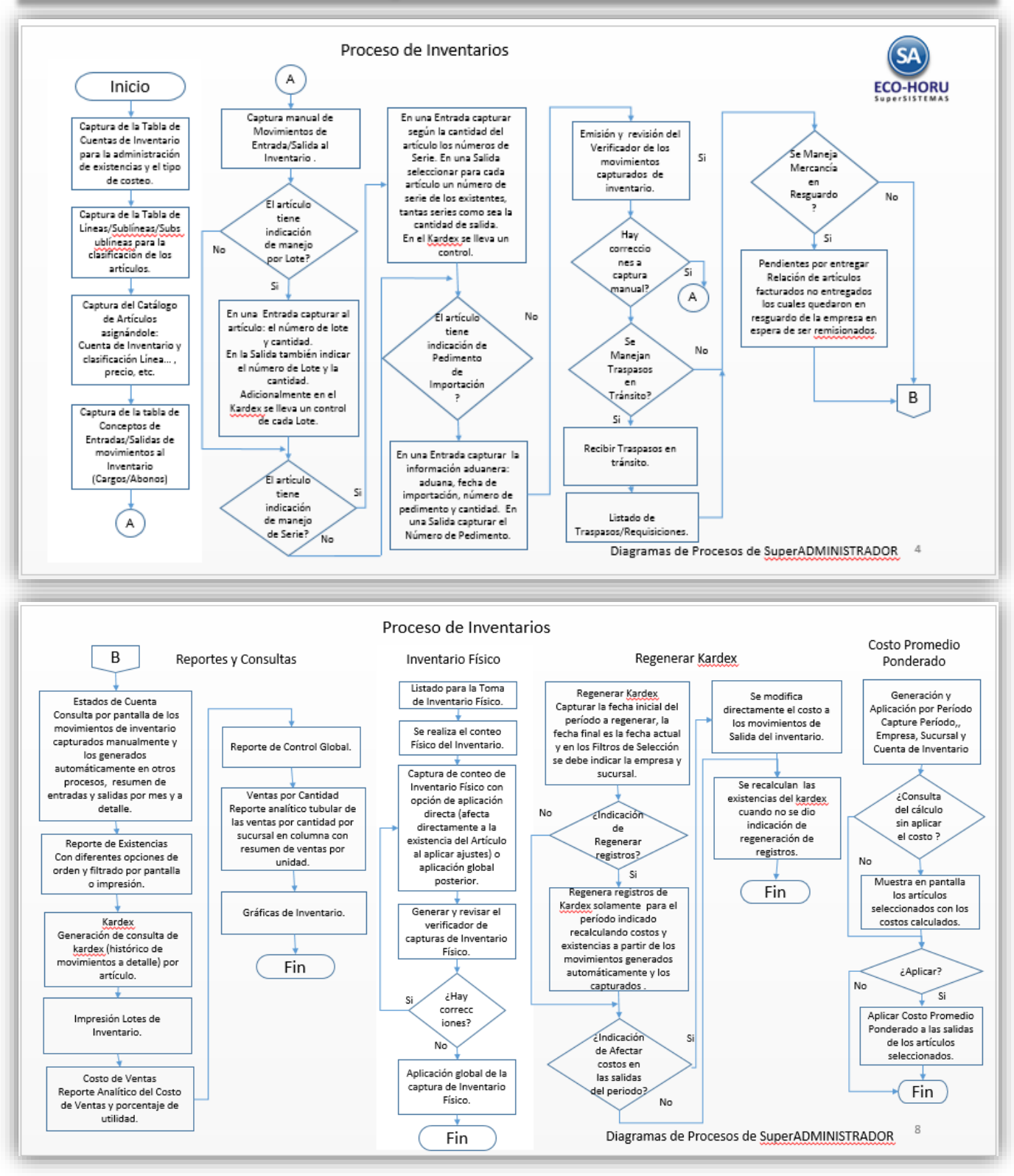

ERP SuperADMINISTRADOR Funcionalidad Proceso de Inventario Noviembre 2015 pág. 4-1

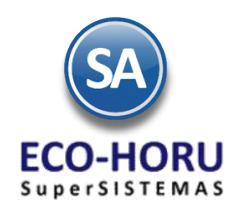

### **Catálogos**

### **4.1.1 Cuentas de Inventario**

Entrar al Menú **Inventarios** al submenú **Catálogos de Inventarios** y seleccionar la opción **Cuentas de Inventario.**

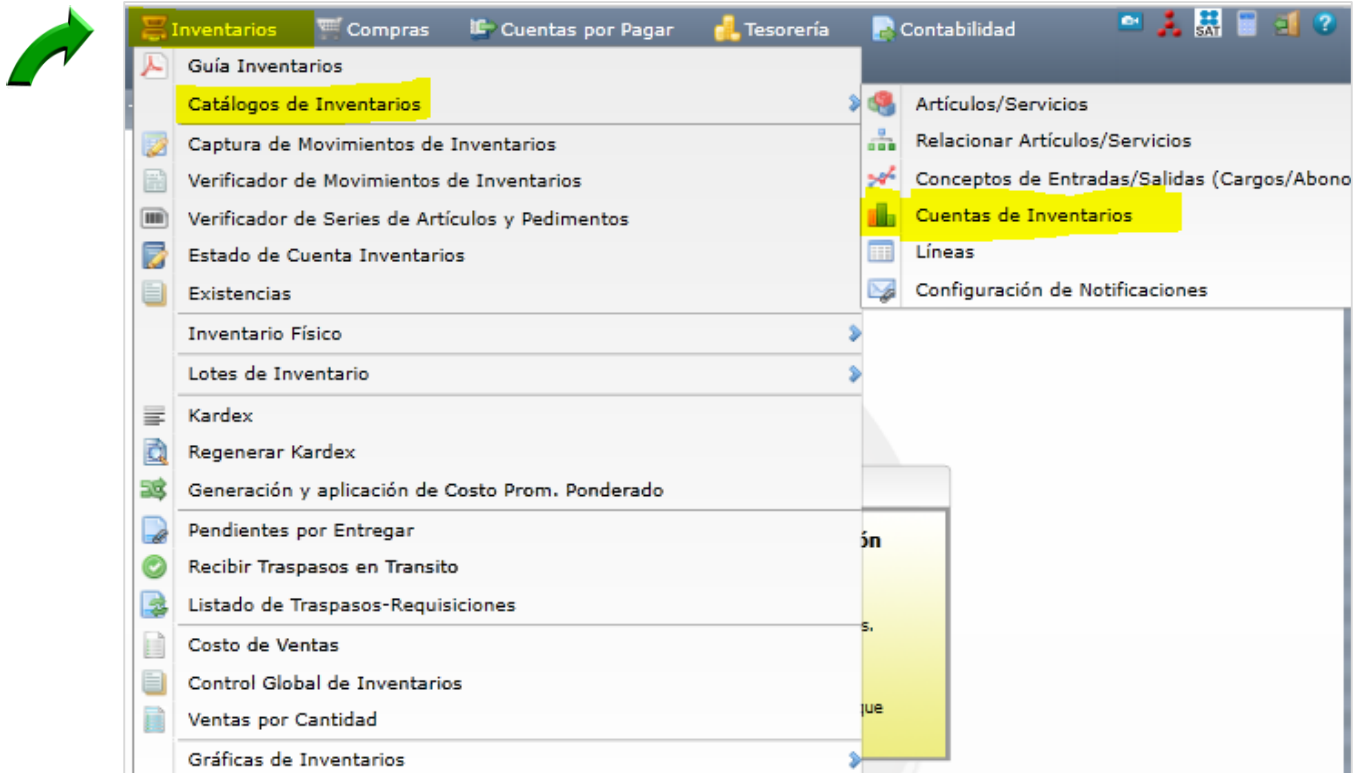

Aquí definiremos las Cuentas de Inventario (Almacenes) con su Cuenta Tipo para indicar si esta cuenta es de: Inventario de Mercancías, Materia Prima, Materiales, Consignado a Clientes, Consignado de Proveedores, Activo Fijo o Productos Financieros y el tipo de costeo que usará: Promedio, UEPS o PEPS.

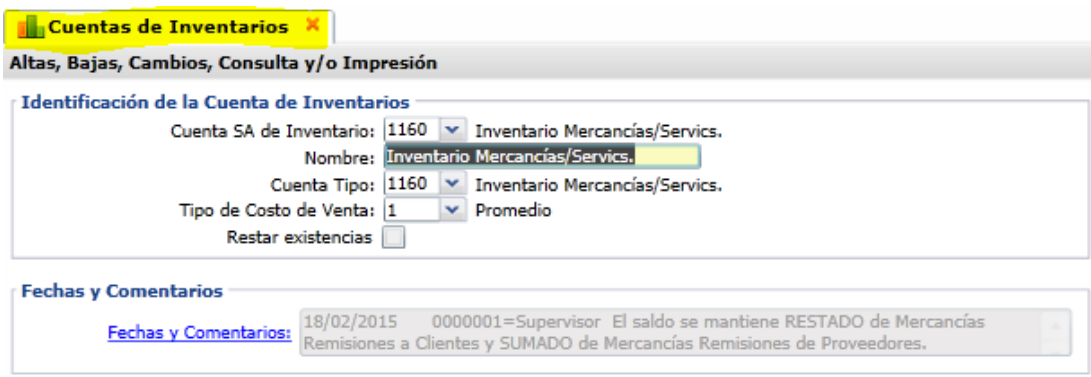

El campo **Restar Existencias** se activa si la Cuenta es para mercancía en resguardo que ya fue facturada, para que cuando se obtenga un reporte de las Existencias disponibles se resten y entonces obtener así la existencia real.

ERP SuperADMINISTRADOR Funcionalidad Proceso de Inventario Noviembre 2015 pág. 4-2

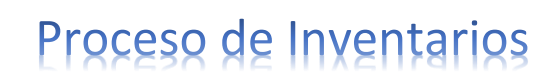

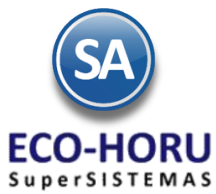

#### **4.1.2 Configurar Tipo de Comprobante de Compra para generar entrada a Cuenta de Inventario**

En el proceso de Compras se explicó que en una Entrada por Compra para que automáticamente se genere el movimiento de entrada a una Cuenta de Inventario se tiene que configurar. Entrar al Menú **Compras** opción **Tipos de Comprobantes de COMPRAS.**

En el apartado **Movimiento a Inventario,** indique la Cuenta de Inventario y el Concepto de Cargo que se afectará al dar una Entrada por Compra, generándose el movimiento al Inventario por ejemplo, Cuenta de Inventario: 1160=Inventario Mercancías/Servicios y Concepto de Cargo: 1=Factura de Proveedor.

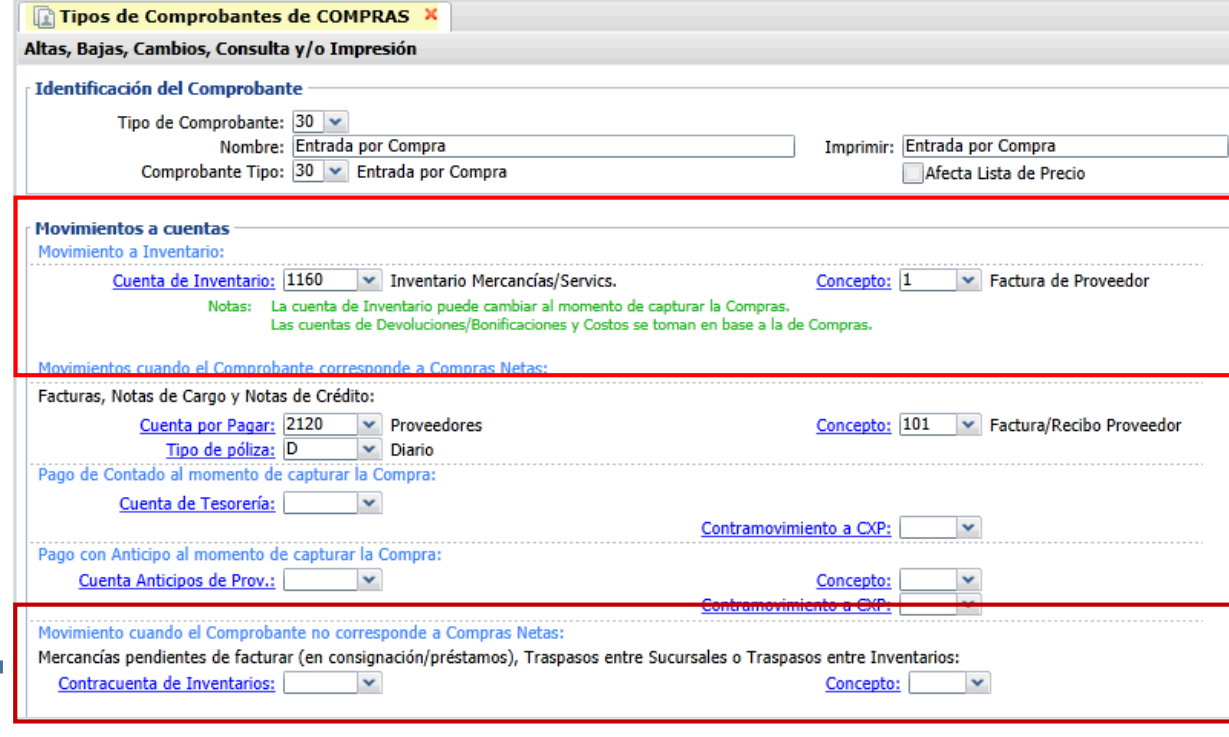

Si el tipo de comprobante corresponde a un **Traspaso o Mercancia en consignación** entonces en el apartado **Movimiento cuando el comprobante no corresponde a Compras Netas** se indica la **Contracuenta de Inventario** y el **Concepto de Entrada a la Sucursal.**

### **4.1.1 Líneas/Sublíneas/Subsublíneas**

Entrar al Menú **Inventarios** al submenú **Catálogos de Inventarios** y seleccionar la opción **Líneas.**

Para un buen control del inventario es importante definir la estructura de agrupación de los artículos, el sistema le permite configurar una línea y opcionalmente hasta 2 niveles más. Al capturar una Línea en el campo **Ir a pantalla de la Estructura de Códigos**, se define el número de dígitos de cada nivel existente, como se muestra en la pantalla inferior.

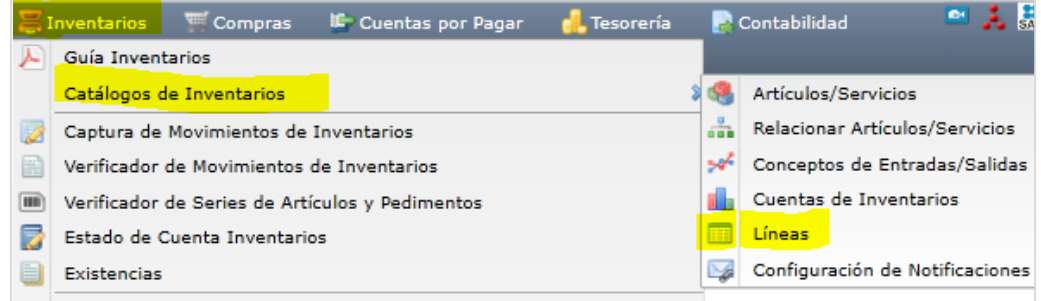

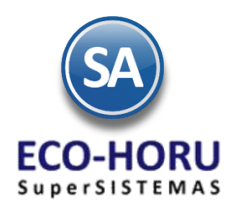

En el ejemplo que se muestra en pantalla, la Línea 1 Mercancía va a tener tres niveles con dos dígitos cada uno, o sea que el valor máximo es 99.

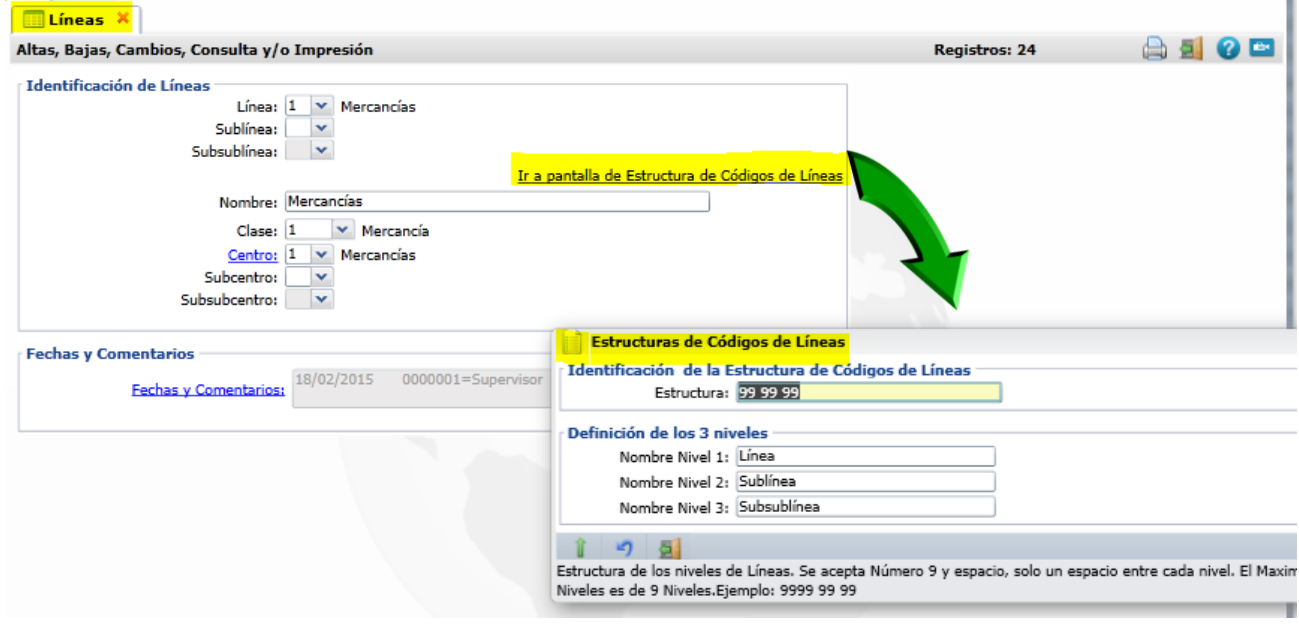

### **4.1.2 Conceptos de Entrada/Salida del Inventario**

Entrar al Menú **Inventarios** al submenú **Catálogos de Inventarios** y seleccionar la opción **Conceptos de Entradas/Salidas (Cargos/Abonos) de Inventarios.**

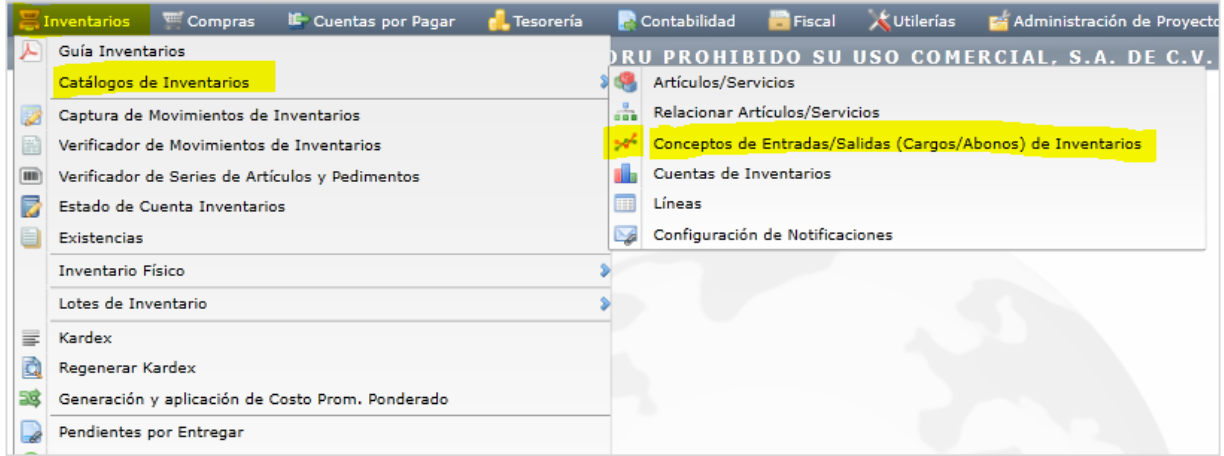

Un Concepto de Entrada o Salida de Cuenta de Inventario es un tipo de movimiento que suma (cargo) o resta (abono) al saldo de Inventarios. Los conceptos del 1 al 100 son de Entrada y del 101 al 200 son de Salida.

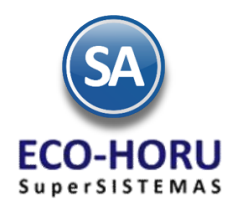

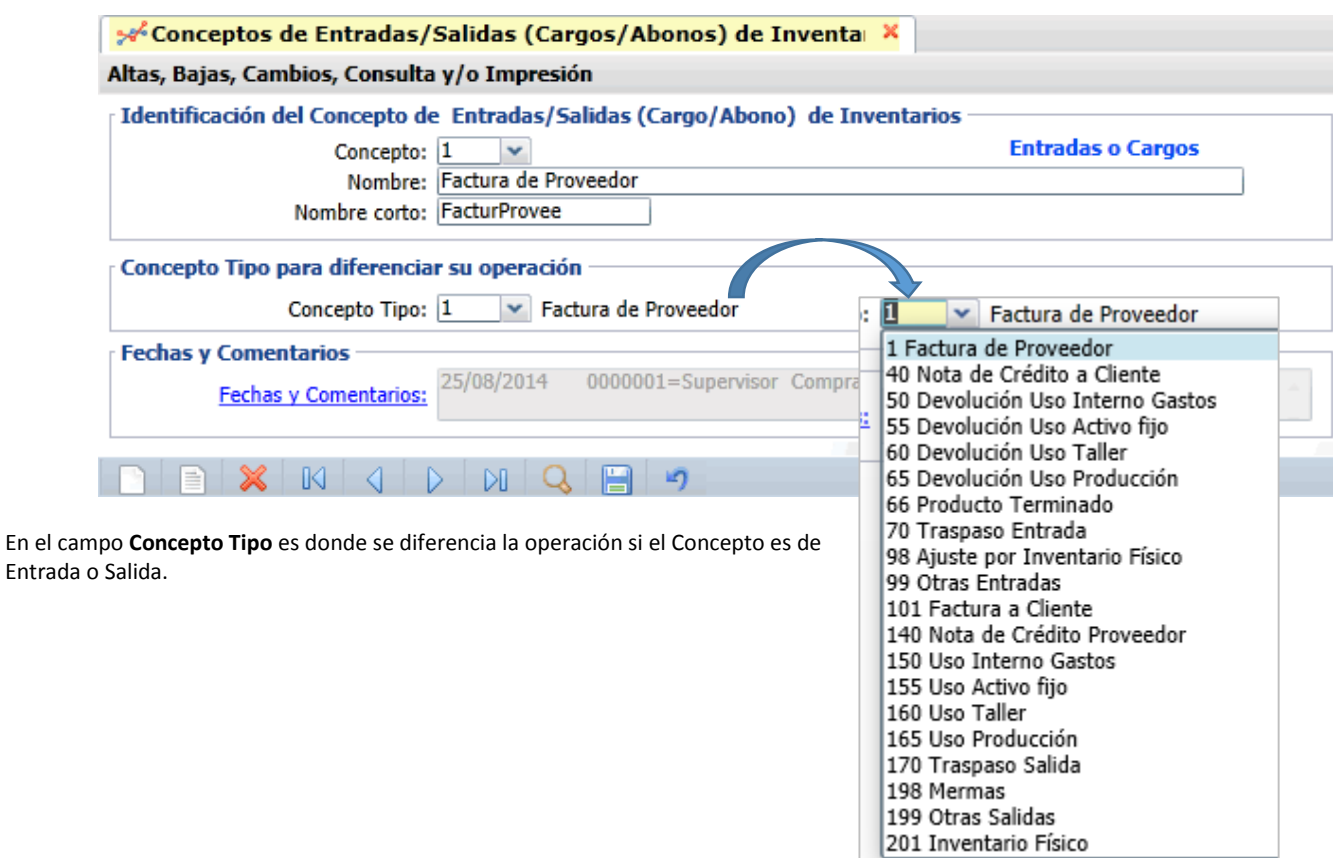

### **4.1.3 Catálogo de Artículos**

Entrar al Menú **Inventarios** al submenú **Catálogos de Inventarios** y seleccionar la opción **Artículos/Servicios.**

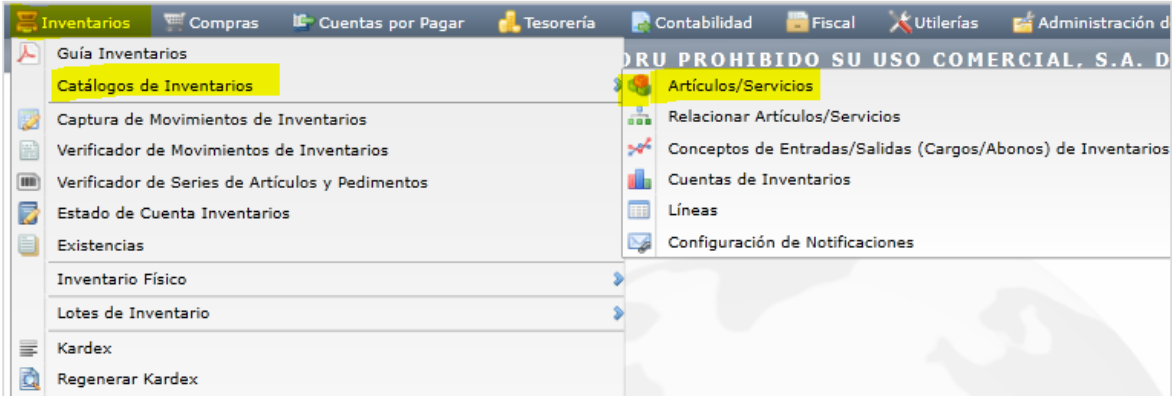

En esta opción se capturan los artículos mostrándose siete pestañas para indicar el manejo de los datos de Línea para clasificación, los datos para ventas, datos de compra, si es un producto kit, si tiene una formulación para producción, conversiones y datos disponibles.

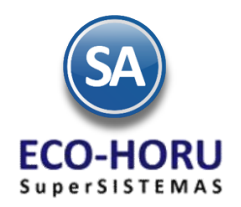

#### **Pestaña Manejo de**

En el apartado **Manejo de** se tienen campos para definir si al momento de facturar se va a pedir Descripción Adicional, Número de Serie, Información Aduanera o Lote. Aquí también se indica la Clasificación del artículo en el apartado Clase y Tipo.

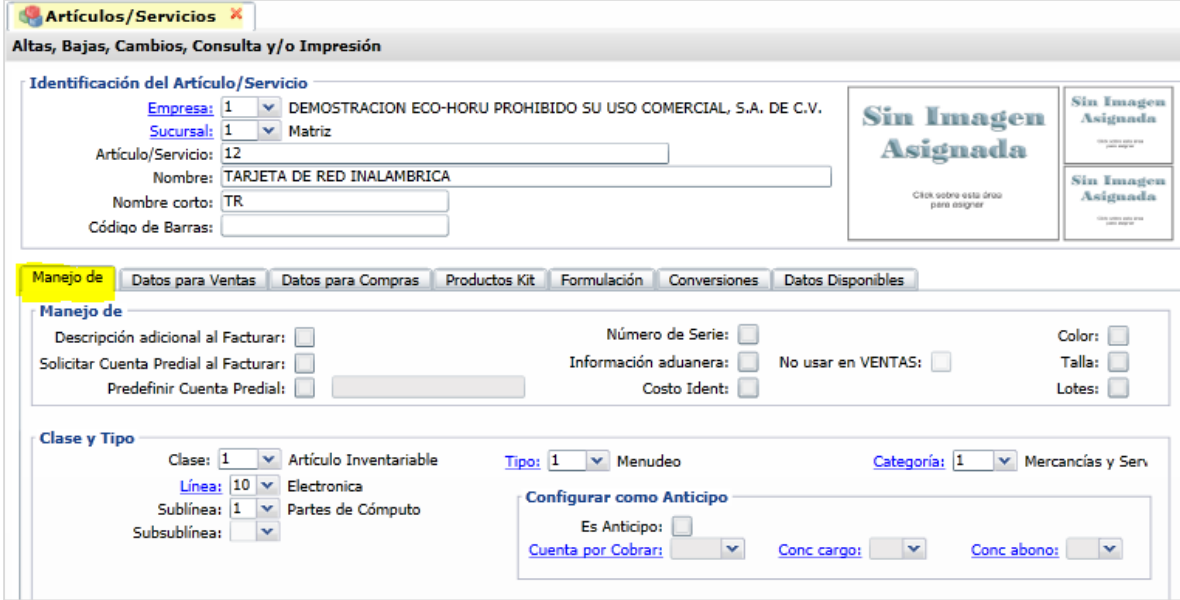

#### **Pestaña Datos para Ventas**

Aquí se indica la Cuenta de Inventario (Almacén) donde está el Artículo y su localización y los datos para venta como son: Moneda del precio, Unidad de Medida, Permitir o no Salidas sin Existencias, el Precio Base y el Impuesto a aplicar. Si el Artículo es Tasa cero o Exento indíquelo en el campo Impuesto para que al facturar no se le calcule impuestos. Si el artículo es de Arrendamientos, Honorarios o Fletes selecciónela el tipo de impuesto que efectúa además del cálculo del IVA retenciones.

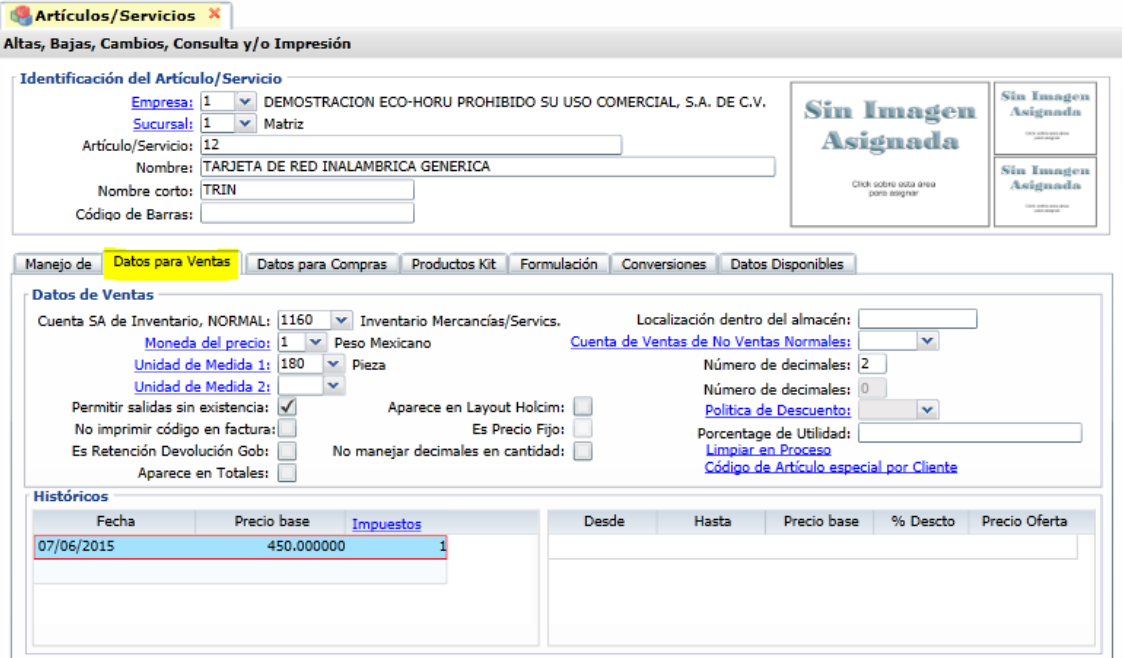

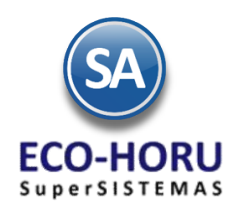

### **Pestaña de Datos para Compras**

En esta pestaña se capturan los datos de existencias máxima, mínima, punto de reorden, cantidad a comprar, datos del proveedor como son: días de surtido y código del artículo. También se muestran en pantalla el Costo y Existencias del Artículo. Para que este artículo salga en el reporte de compra sugerida activar la casilla Sale en compra sugerida.

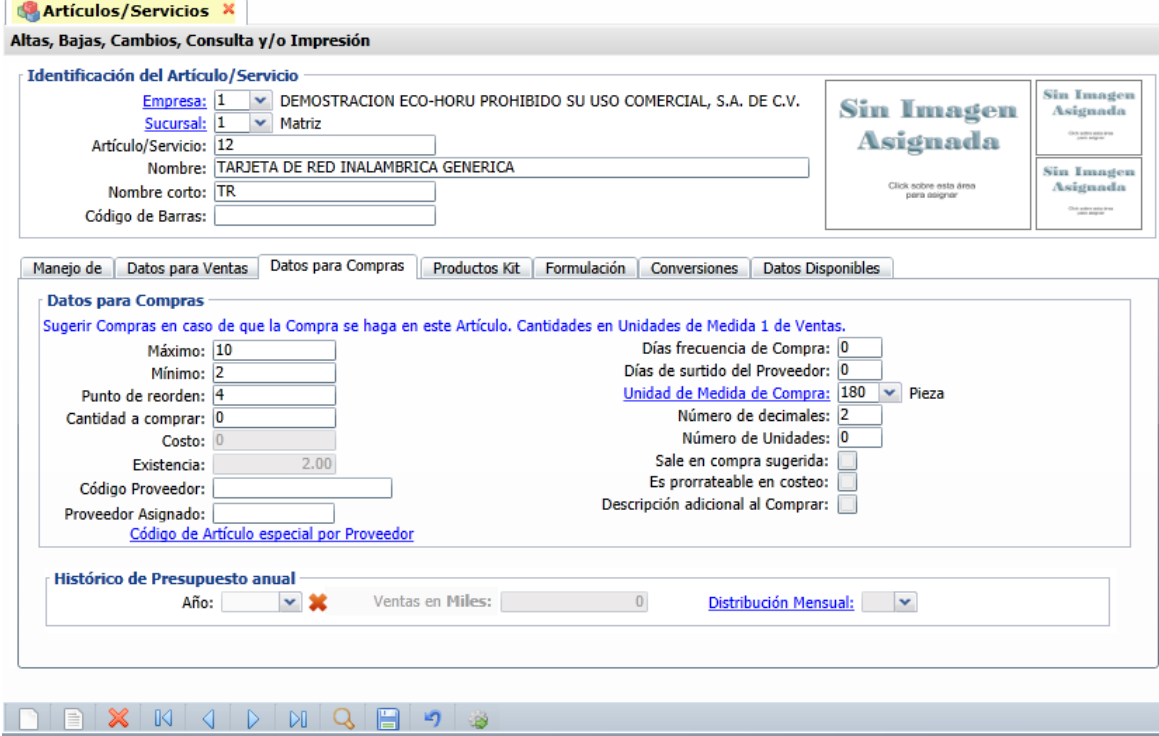

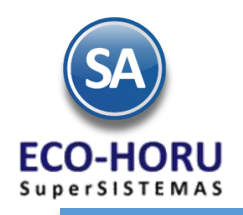

### **4.2 Movimientos de Inventario**

#### **4.2.1 Captura manual de Movimientos a Inventario**

Entrar al **Menú Inventarios** a la opción **Captura de Movimientos de Inventario**

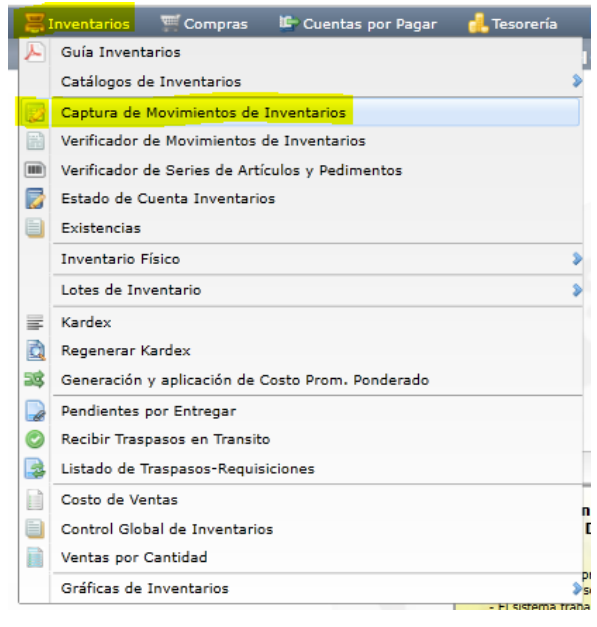

En esta opción se realiza la captura manual de los movimientos de entrada/salida a las cuentas de inventario. Primero se indica el Tipo y Número Consecutivo de la Póliza y su Fecha y a continuación se capturan los renglones de movimiento.

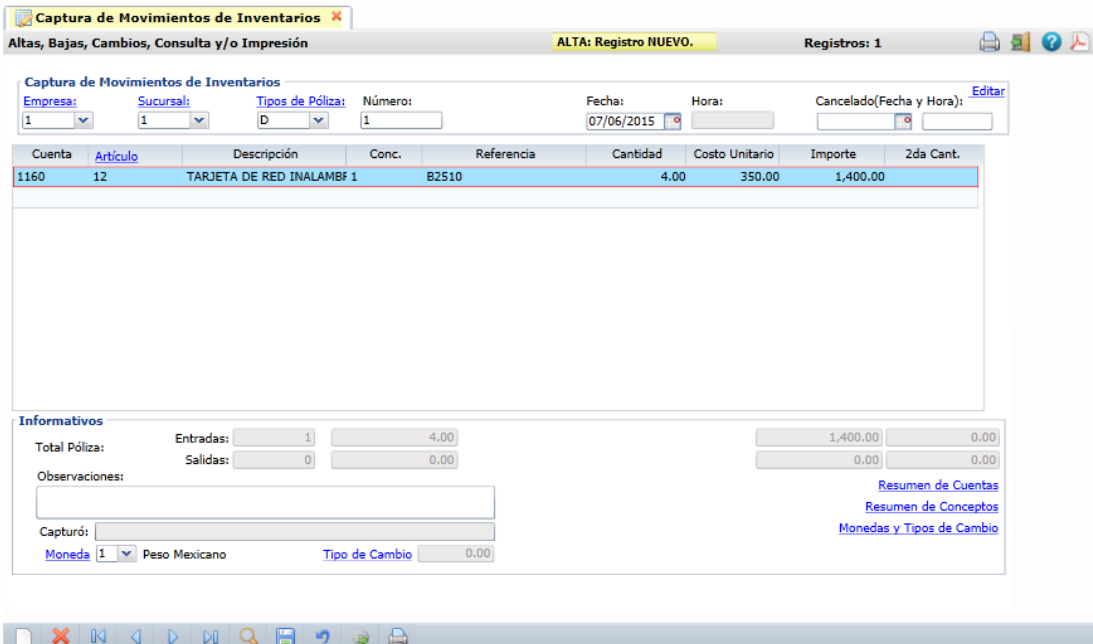

Para cada renglón de movimiento se indica: la Cuenta de Inventario (almacén), el Artículo, el Concepto (es el que determina si es entrada o salida), la referencia, la cantidad y el costo unitario. En la parte inferior se muestran los Totales de Entradas y Salidas en cantidad e importe. En el campo Moneda para indicar en que moneda estan las cantidades de los movimientos de la Póliza y si es moneda extranjera entonces se indica el Tipo de Cambio. Adicionalmente se puede entrar a las opciones de Resumen de Cuentas, Resumen de Conceptos y Monedas y Tipos de Cambio.

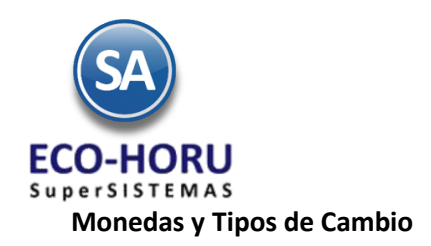

Cuándo se selecciona la opción Monedas y Tipos de Cambio para una Póliza que ya fue grabada se presenta la siguiente ventana:

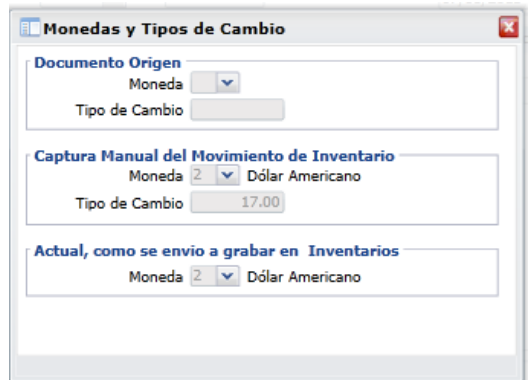

#### **Indicación en el Artículo de Manejo de Lote**

Después de capturar la cantidad si al capturar el artículo se habilitó la casilla de Lote, cuando el movimiento es de Entrada, presenta la siguiente ventana, para que se capturen las características del lote. En una Salida solicita el Código del Lote. En el Kardex se lleva un control de las entradas y salidas del Lote.

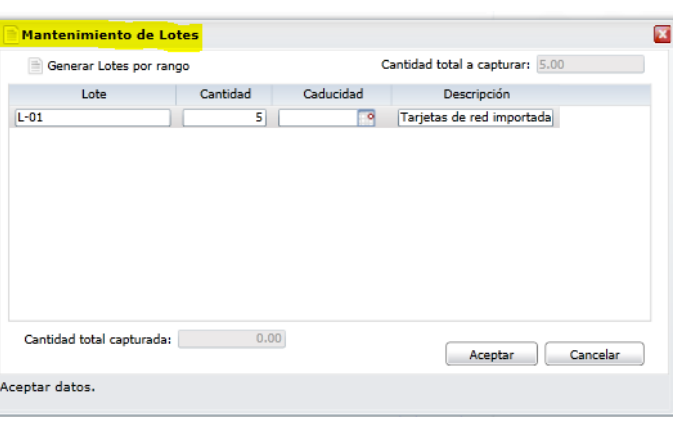

#### **Indicación en el Artículo de manejo de Serie**

Si el artículo tiene habilitada la casilla de Serie, entonces se presenta la ventana para que indique los números de Serie de la compra. Se tiene una opción para generar las Series por rango.

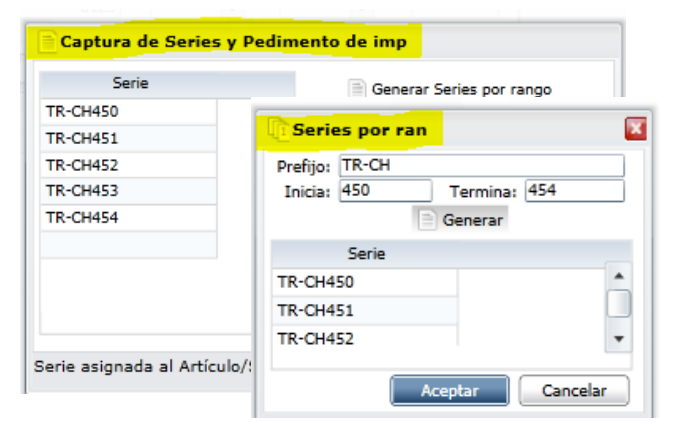

En una salida se muestran una ventana con las Series existentes para seleccionar las Series que saldrán del Artículo según la cantidad. En el Kardex se lleva un control de las Series.

#### **Indicación en el Artículo de Pedimento de Importación**

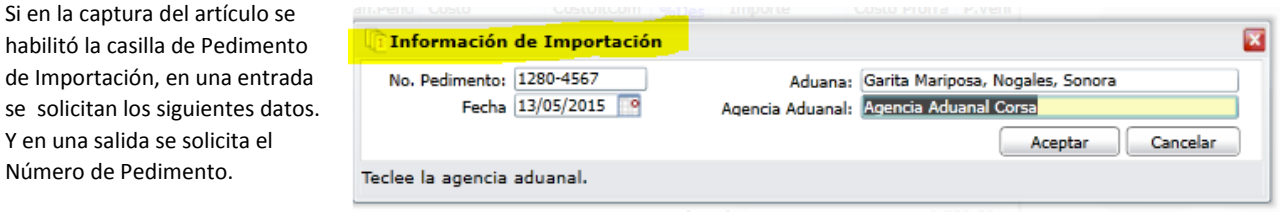

de Importación,

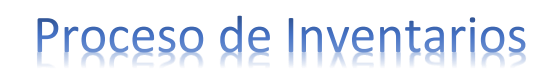

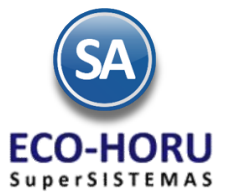

### **4.2.2 Generación automática de Movimientos a Inventario**

### **4.2.2.1 Generación automática Entrada por Compra**

En el Menú **Compras** en la opción **Emitir Comprobantes de Compra** se muestra la siguiente pantalla:

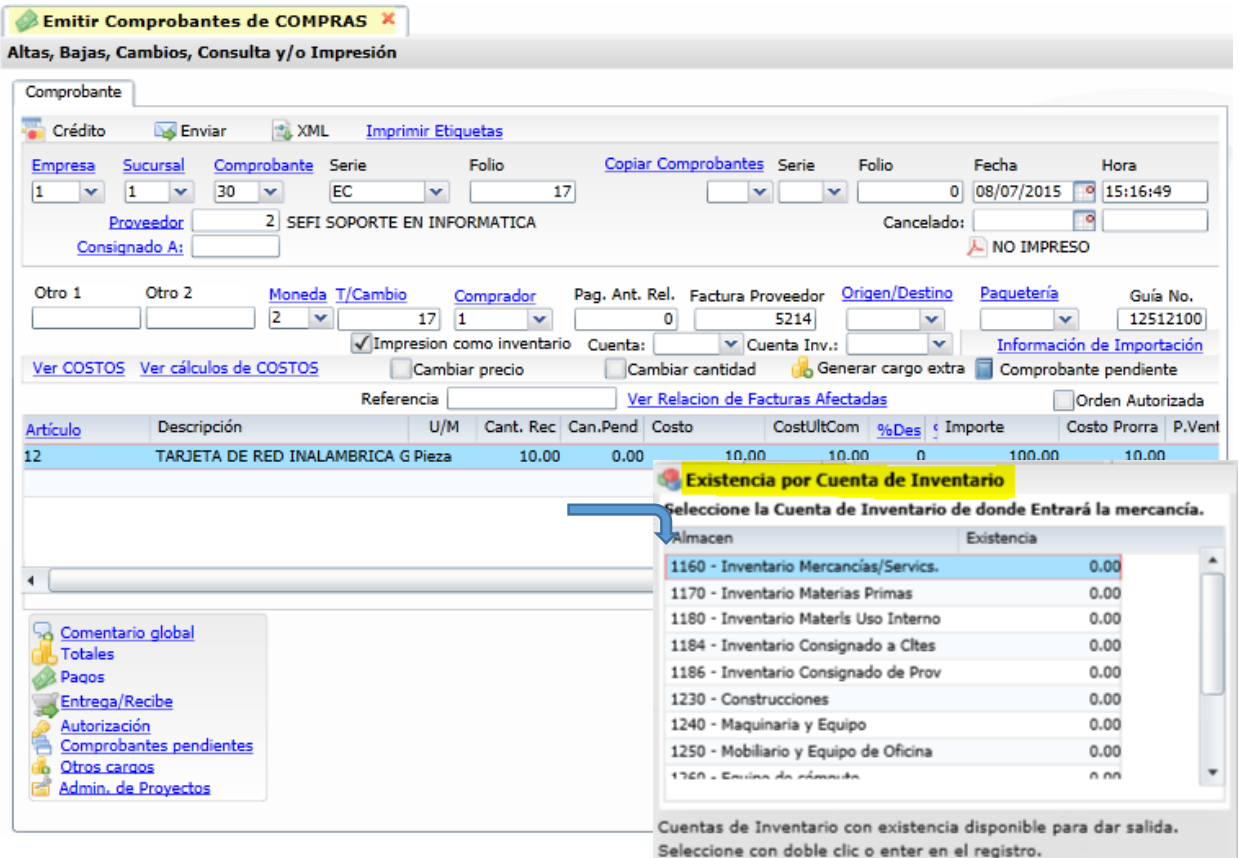

Al capturar los renglones de artículos solicita confirme la Cuenta de Inventario a la que se le dará entrada al artículo. Presenta la ventana con las existencias actuales.

El concepto para generar el movimiento de entrada al inventario es el que se indicó al definir el Tipo de Comprobante, por ejemplo 101 Factura de Proveedor.

Al terminar de emitir la Orden de Compra se genera automáticamente una Póliza de Diario con la fecha del comprobante la cual se consulta en la Captura de Movimientos a Inventario explicada en el punto 4.2.1.

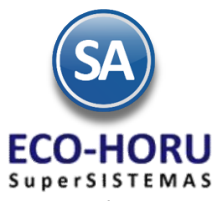

La Póliza generada se muestra a continuación**.**

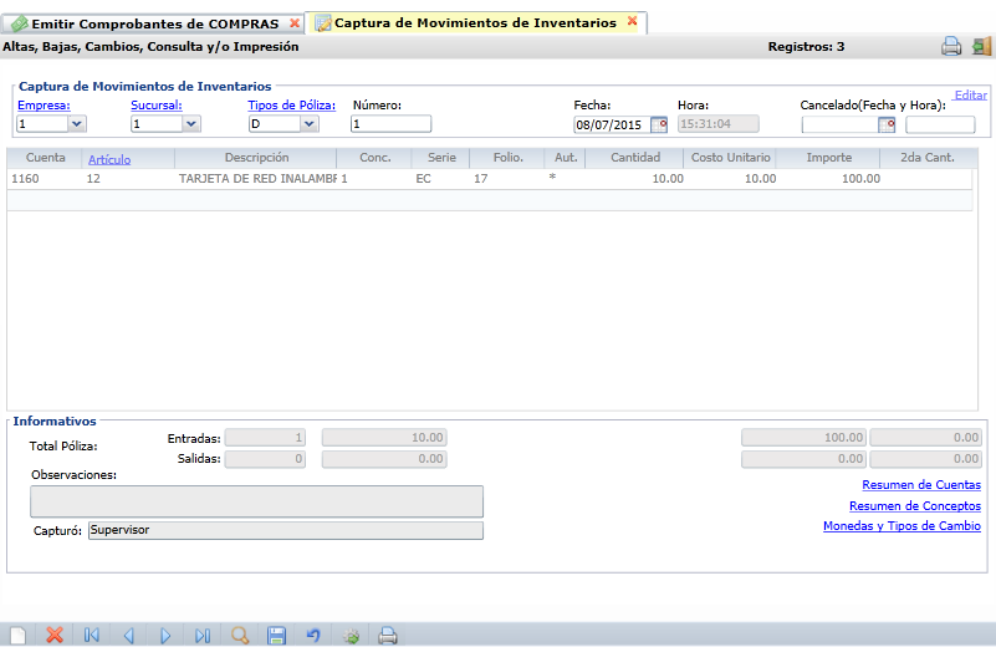

### **4.2.2.2 Generación automática de Salida por Venta**

En el Menú **Ventas** en la opción **Emitir Comprobantes de Venta** se muestra la siguiente pantalla:

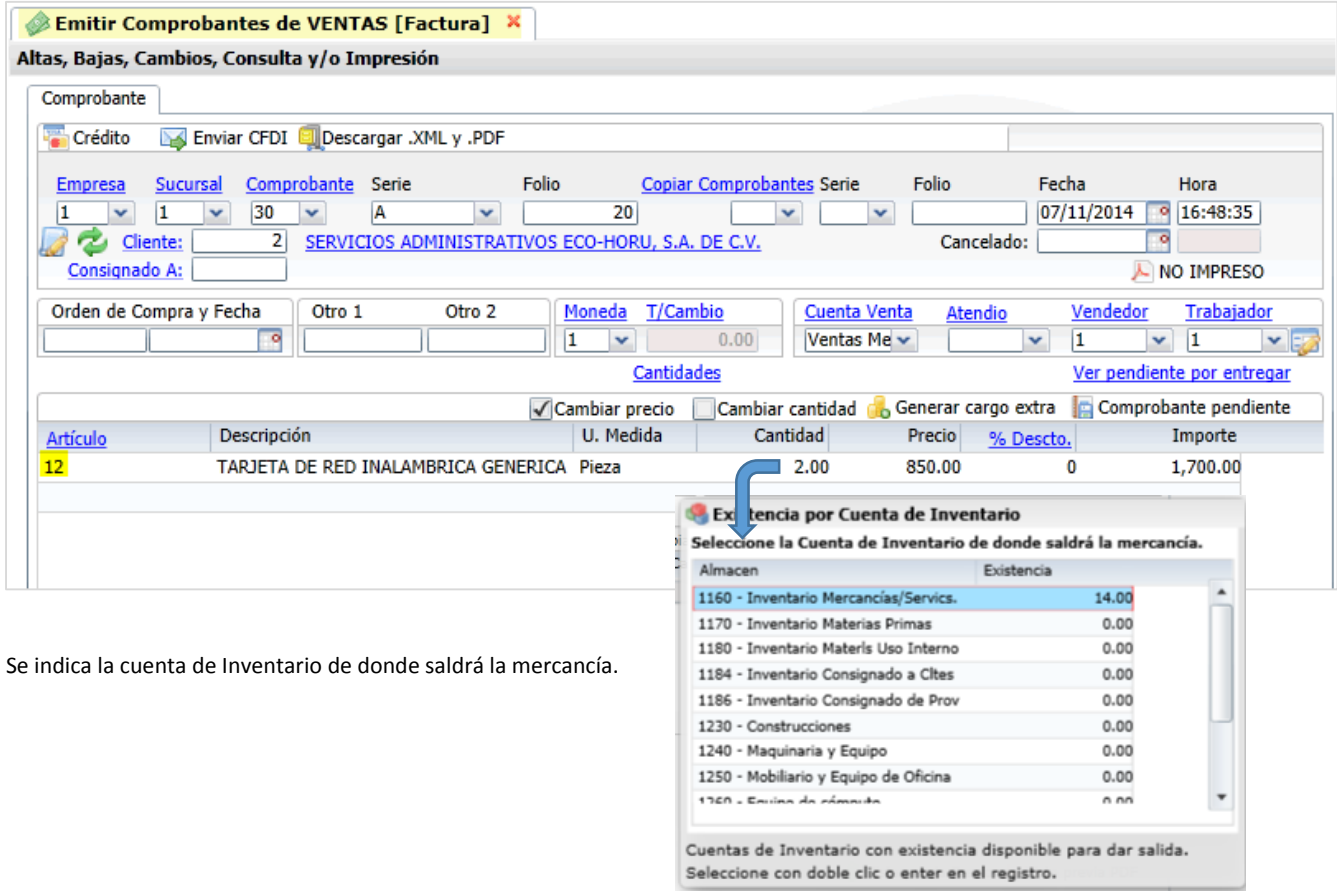

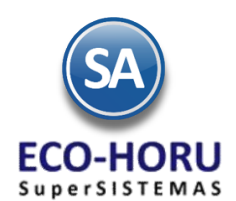

Si los artículos manejan Lote o Series, se muestra la ventana de Lotes y/o la ventana de Series para que seleccione de que Lote o cuales series se les dará salida y se imprimirán en el comprobante de ventas.

**Al grabar el comprobante se genera automáticamente la póliza con la fecha del comprobante y los movimientos de la venta**.

#### **4.3 Verificador de Movimientos a Inventario**

Entrar al Menú **Inventario** a la opción **Verificador de Movimientos de Inventarios.**

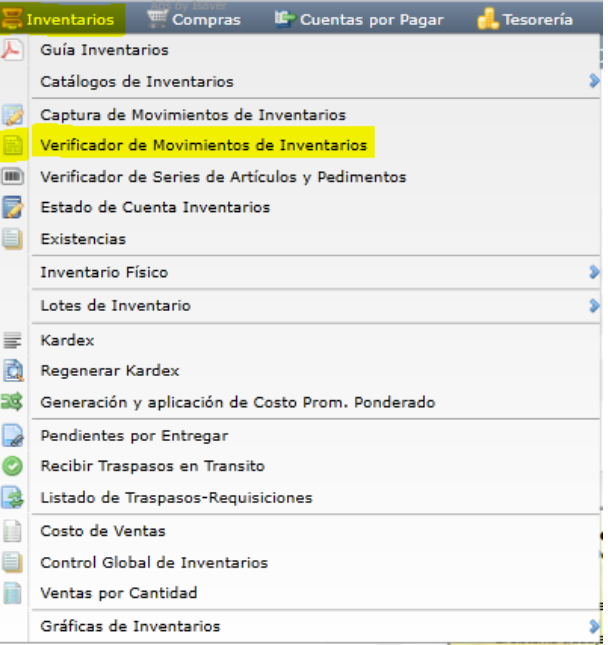

En esta opción se genera un reporte de todos los movimientos de entrada/salidas que han tenido los artículos. El reporte tiene varias opciones de ordenado en la información y filtros de consulta.

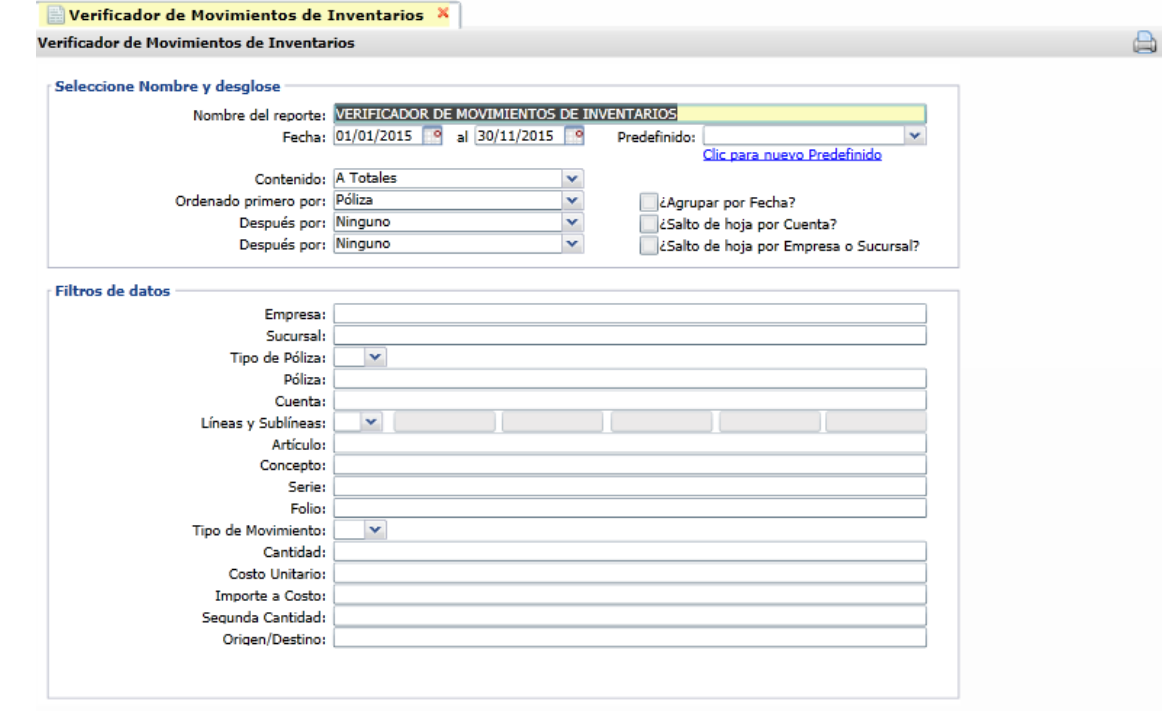

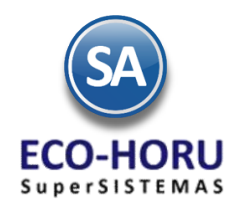

#### Un ejemplo de este reporte se muestra a continuación.

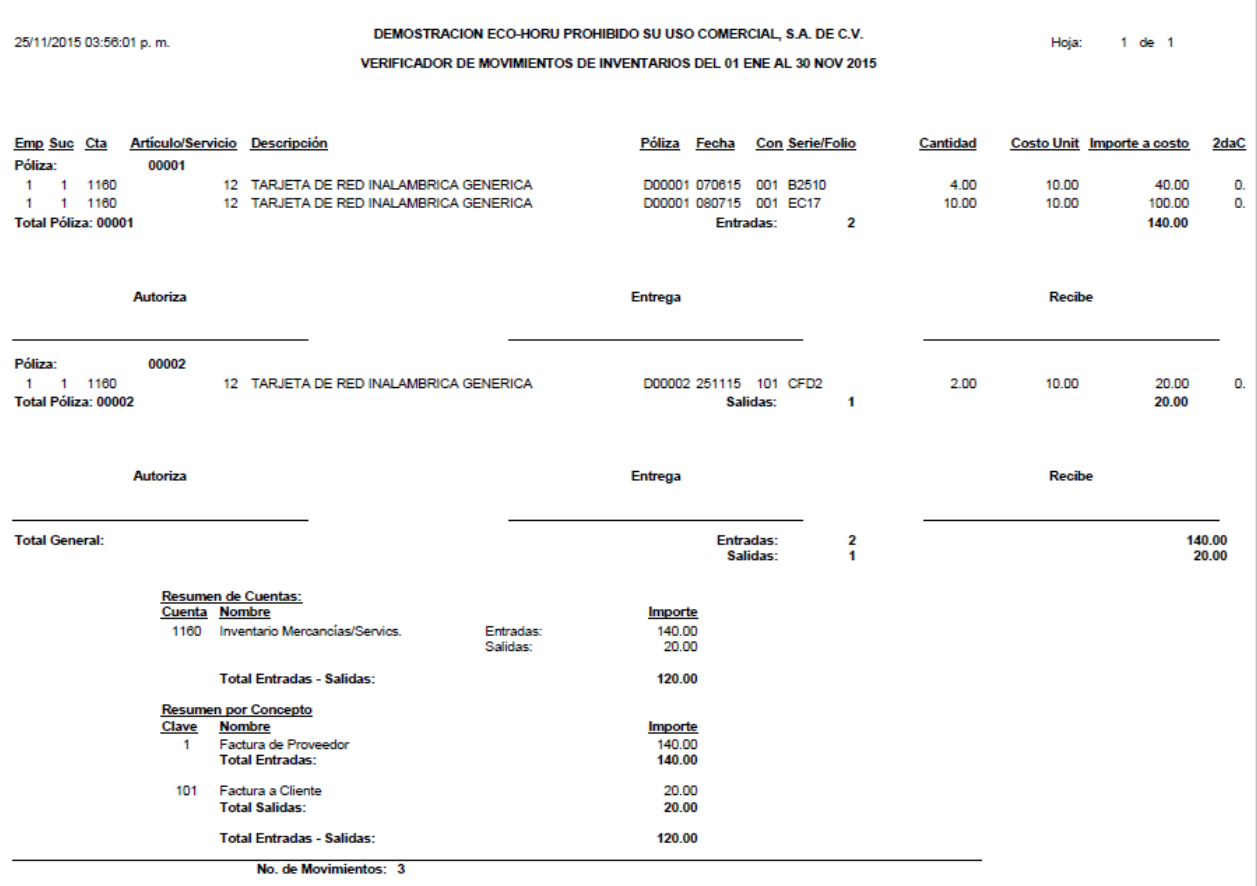

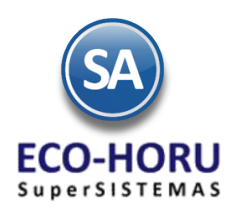

#### **Traspasos en Tránsito y Pendientes por entregar**

### **4.4 Traspasos en Tránsito**

Entrar al Menú Inventarios a la opción Recibir Traspasos en Tránsito.

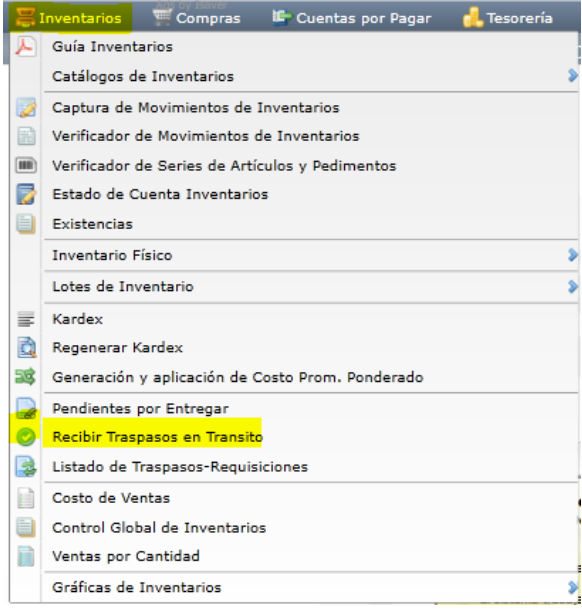

En esta opción se marcan los traspasos que están en tránsito cuando ya son recibidos físicamente y se efectúa la entrada a la cuenta de inventario.

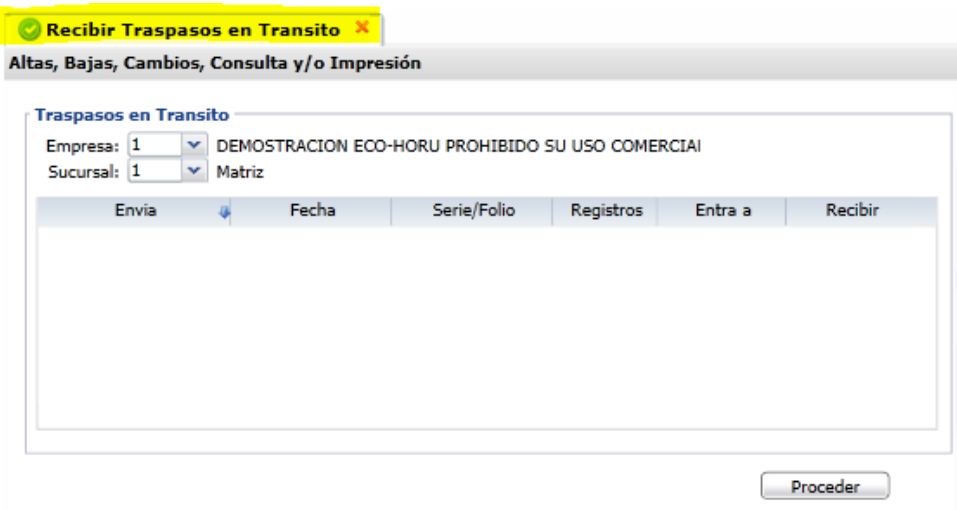

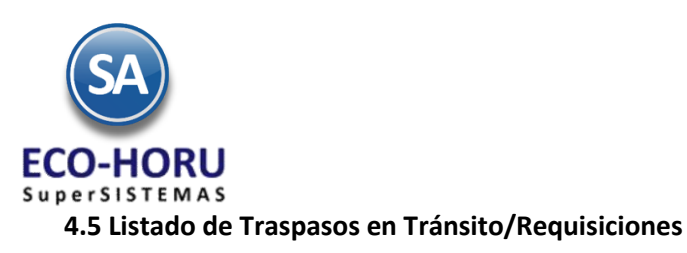

### Entrar al **Menú** de **Inventarios** a la opción de **Listado de Traspasos-Requisiciones.**

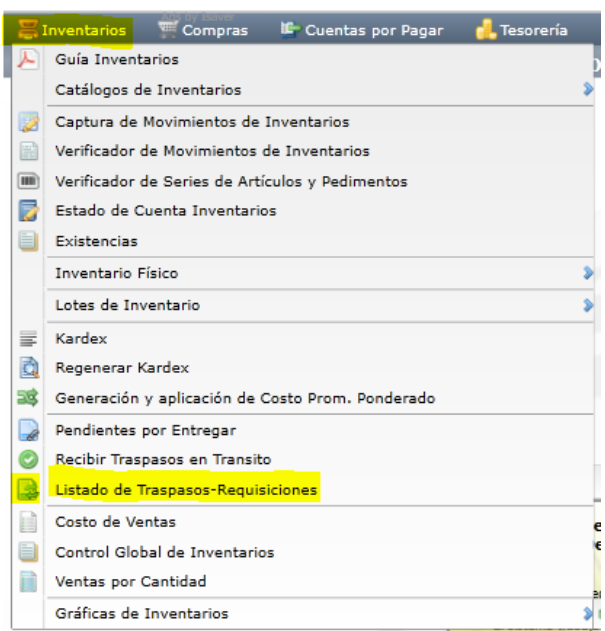

Esta opción genera un listado de los Traspasos y Requisiciones con diferentes opciones de ordenamiento, filtrado y contenido como se muestra en la pantalla:

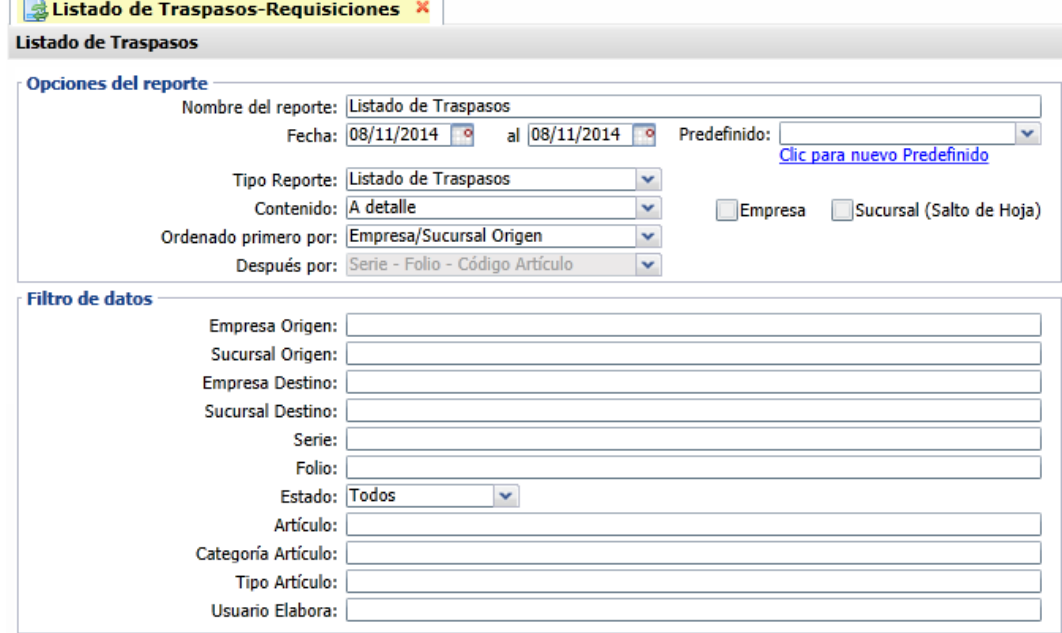

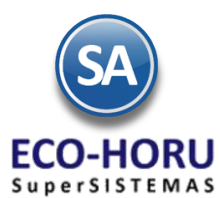

Un ejemplo de este reporte se muestra a continuación:

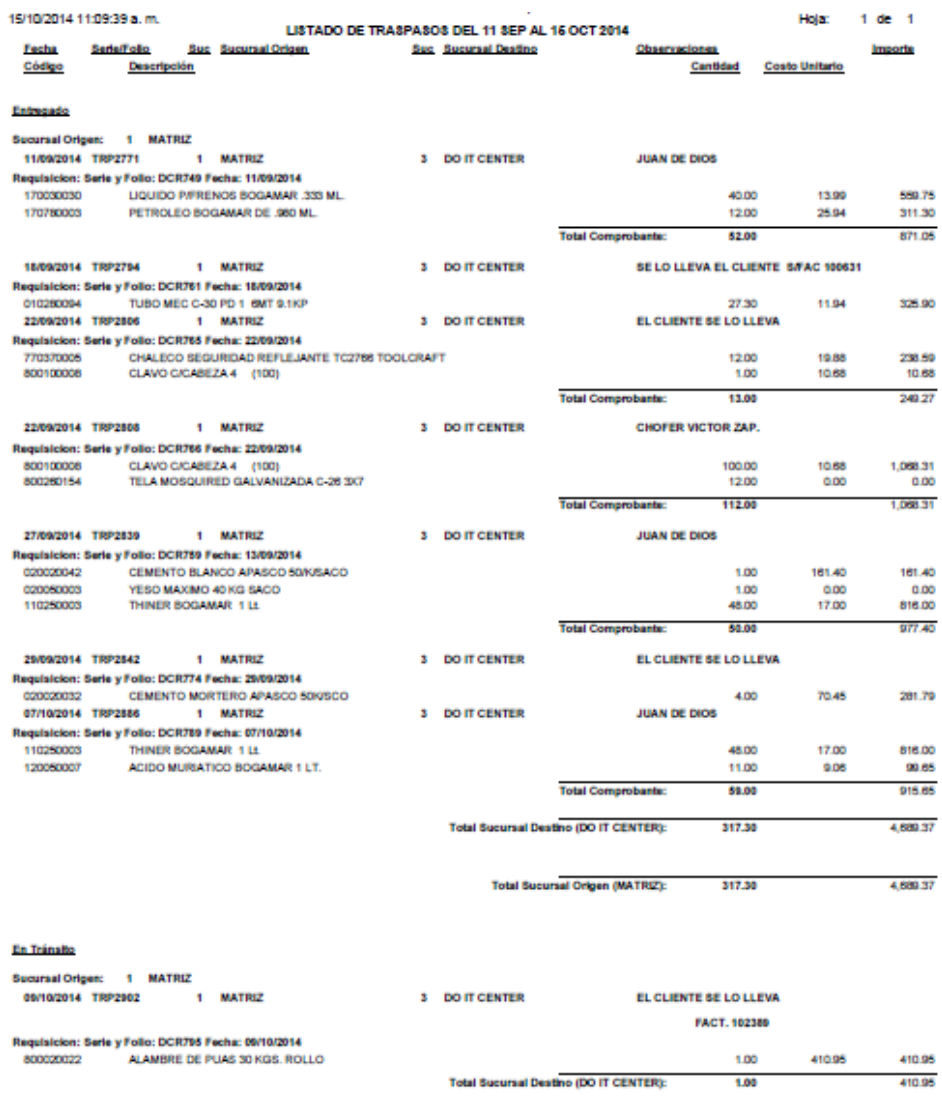

**Total General:** 318.30 5,100.32

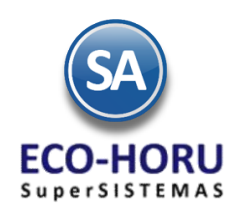

### **4.6 Pendientes por Entregar.**

Entrar al menú **Inventario a la opción** seleccione el submenú **Pendientes por Entregar**.

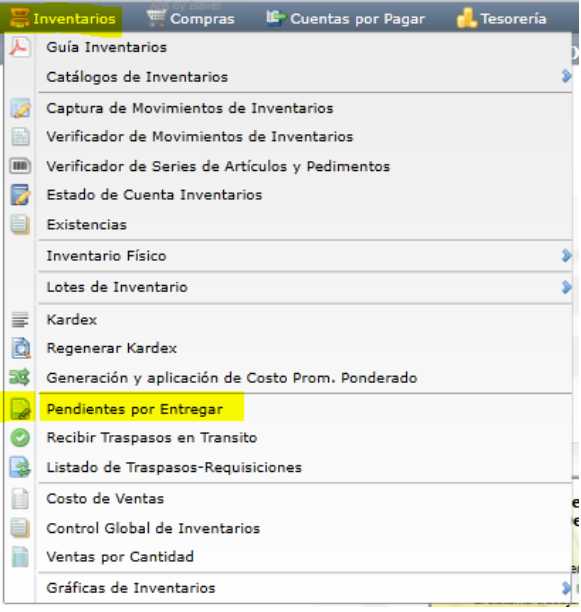

Esta opción genera la relación de artículos ya facturados que no han sido entregados al cliente, los cuales quedaron en resguardo en las instalaciones de la empresa, en espera de ser remisionados. En la pantalla se muestran las diferentes opciones de ordenamiento, rangos y filtros de datos.

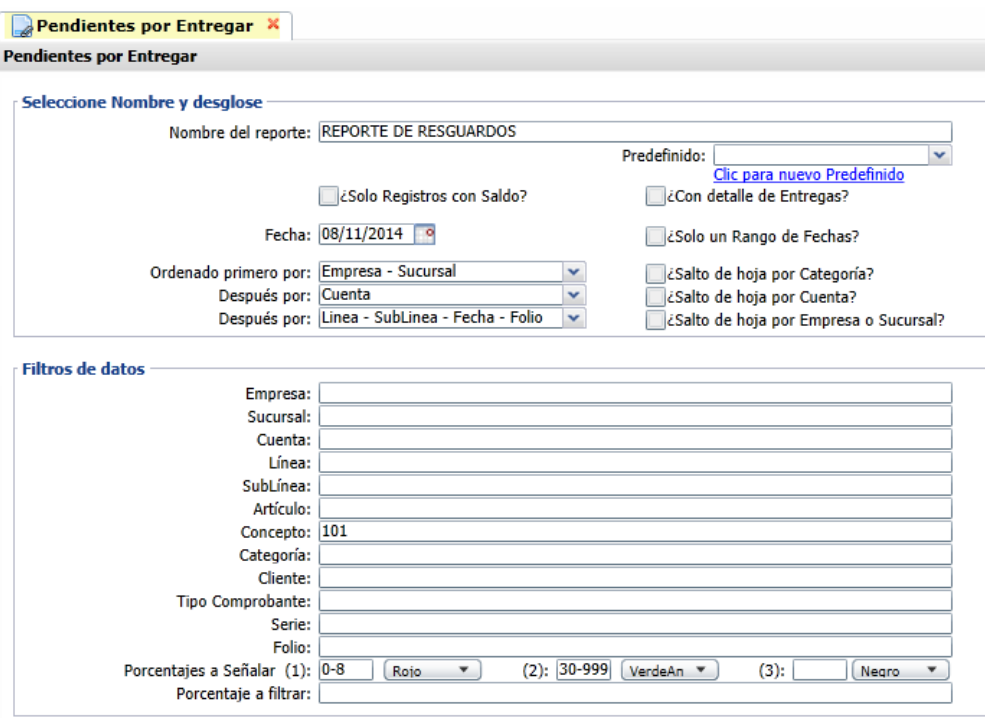

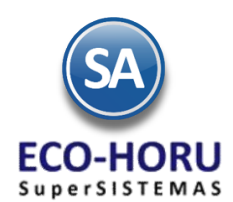

Un ejemplo de este reporte se muestra a continuación.

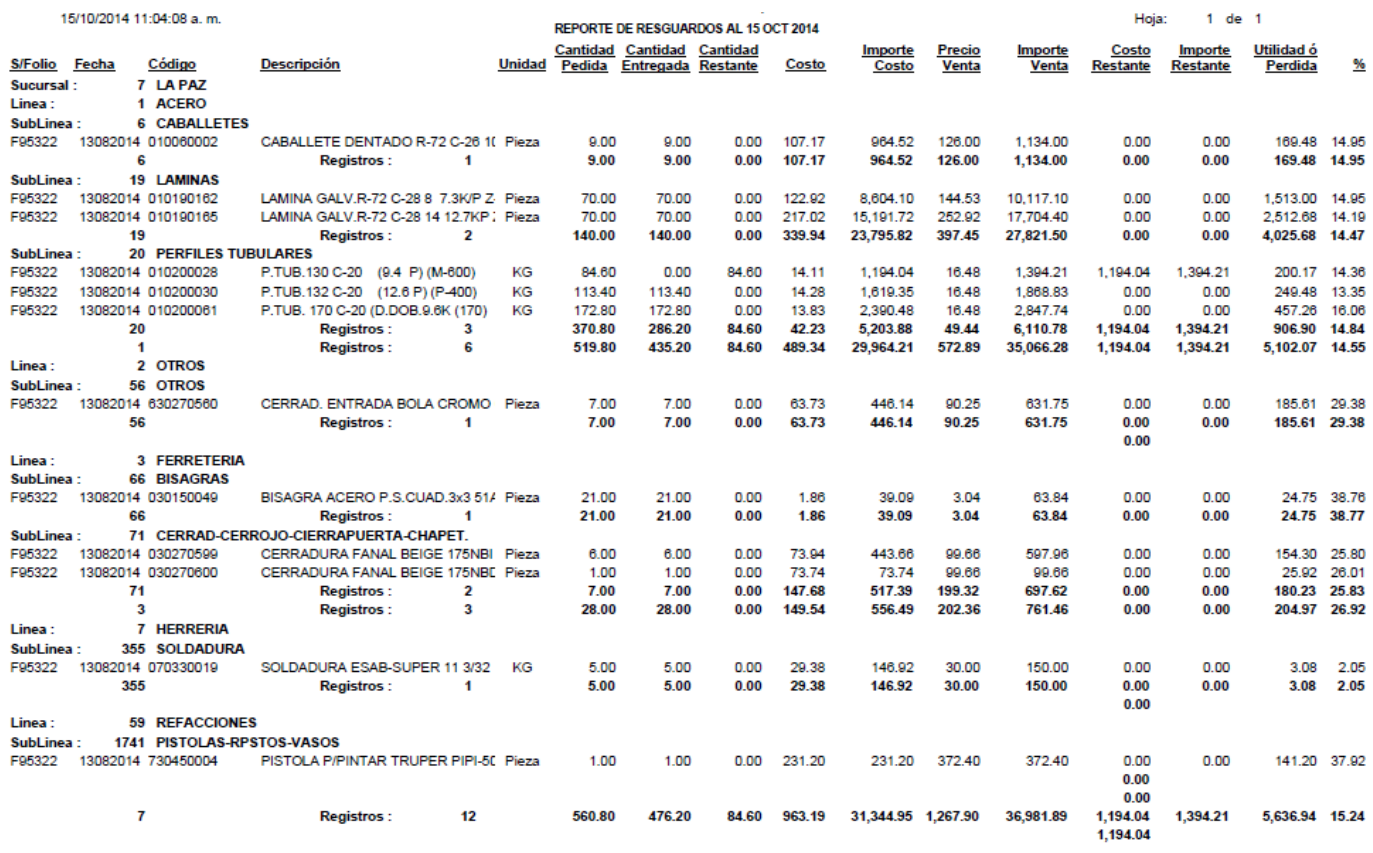

### **Reportes y Consultas**

### **4.7 REPORTES Y CONSULTAS**

**4.7.1 Estados de Cuenta** Entrar al menú **Inventario** a la opción **Estado de Cuenta de Inventarios.**

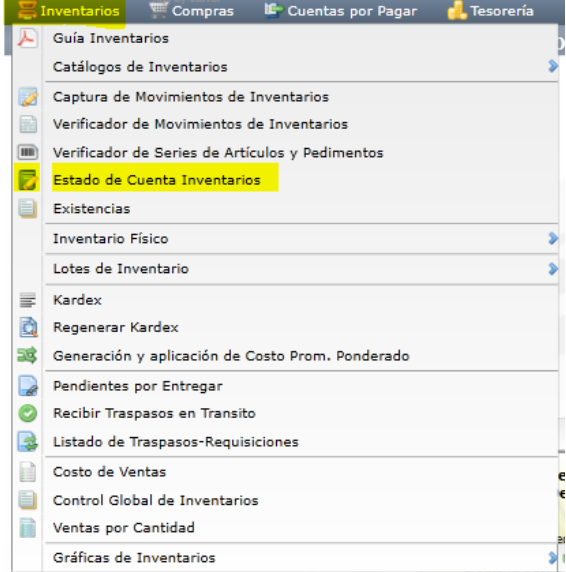

ERP SuperADMINISTRADOR Funcionalidad Proceso de Inventario Noviembre 2015 pág. 4-18

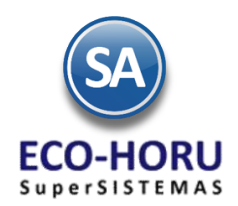

En el Estado de Cuenta se consultan para una Cuenta de Inventario por Artículo el Acumulado de entradas y salidas por mes y el Kardex, la información se tiene la opción de Exportar a Excel..

Seleccionar la Empresa, Sucursal, Cuenta de Inventario y el Artículo y se presentan sus datos.

#### **Pestaña Acumulados.**

Presenta los acumulados mensuales de: Saldo Anterior, Entradas, Salidas y el Saldo actual del Artículo. Para ver más a detalle los movimientos que haya tenido el Artículo se usa el icono **en la columna "Ver Kardex"** en el renglón del mes.

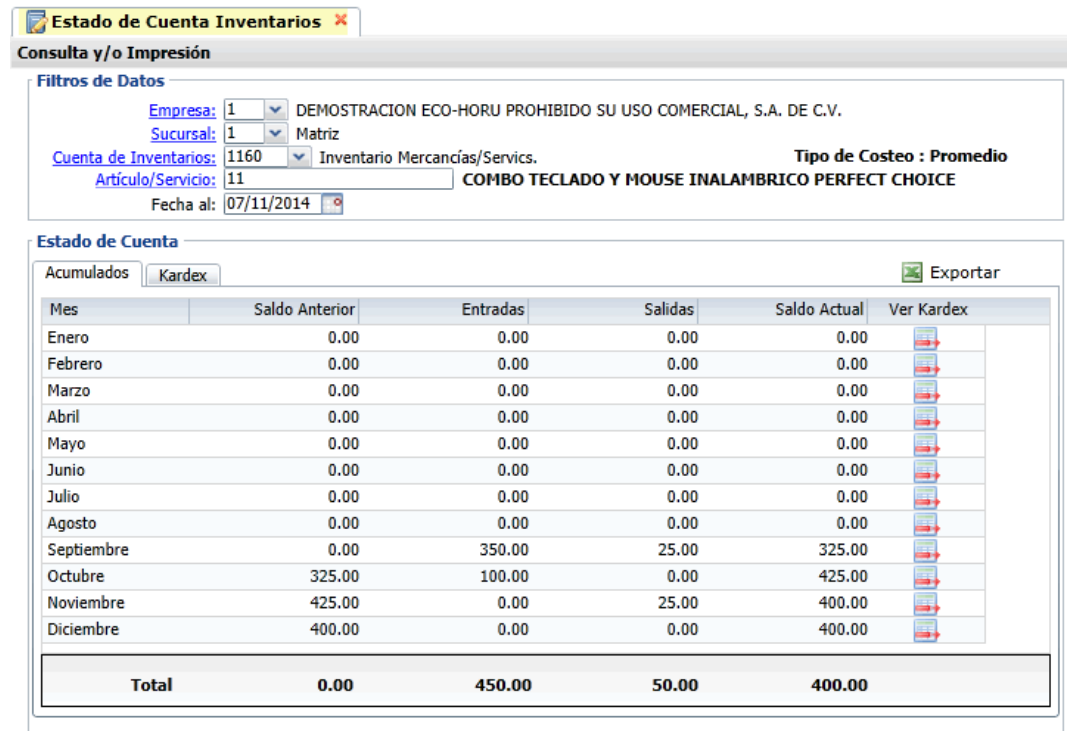

#### **Pestaña Kardex**

Se muestra relación de movimientos del Artículo por mes, como se detalla en la siguiente imagen:

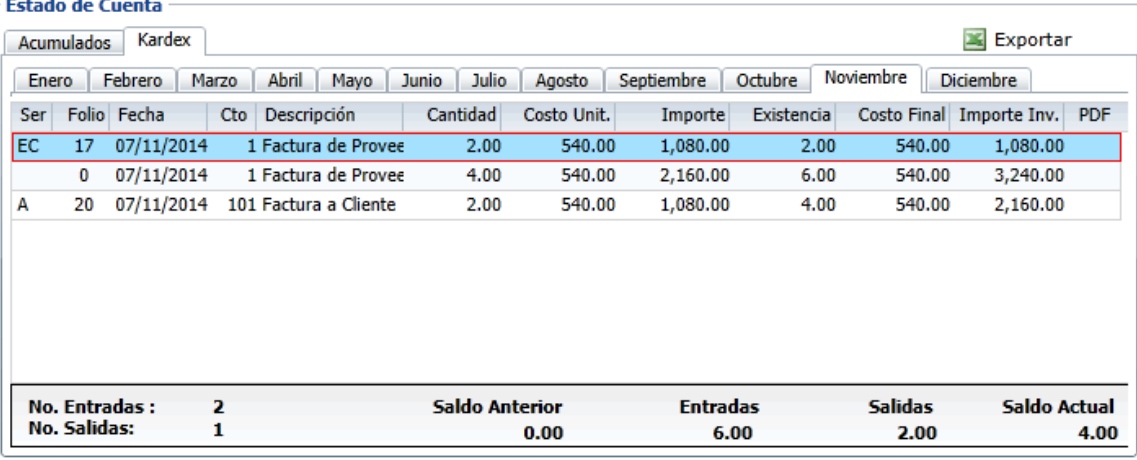

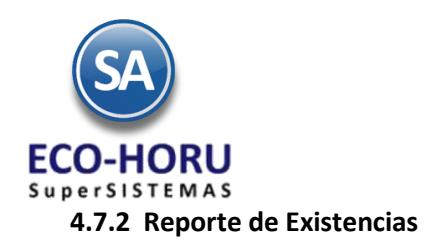

Entrar al menú **Inventario** a la opción **Existencias.**

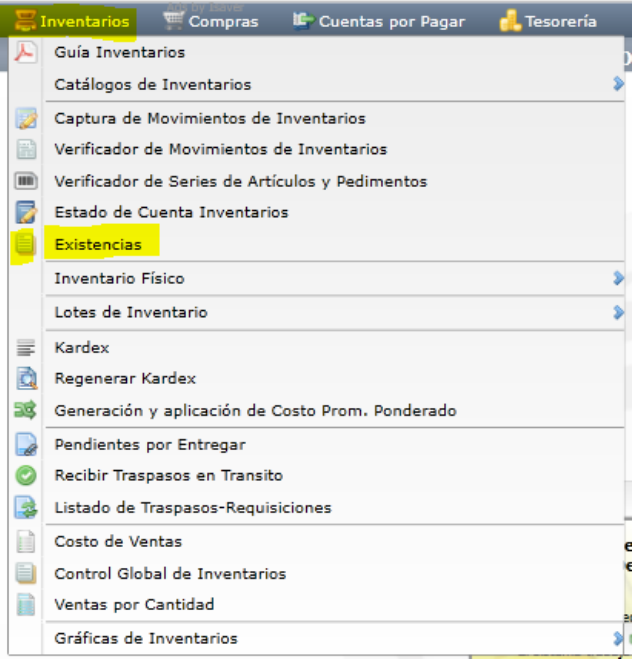

En esta opción se obtiene el reporte de Existencias con diferentes opciones de contenido, ordenamiento y filtro de datos como se muestra:

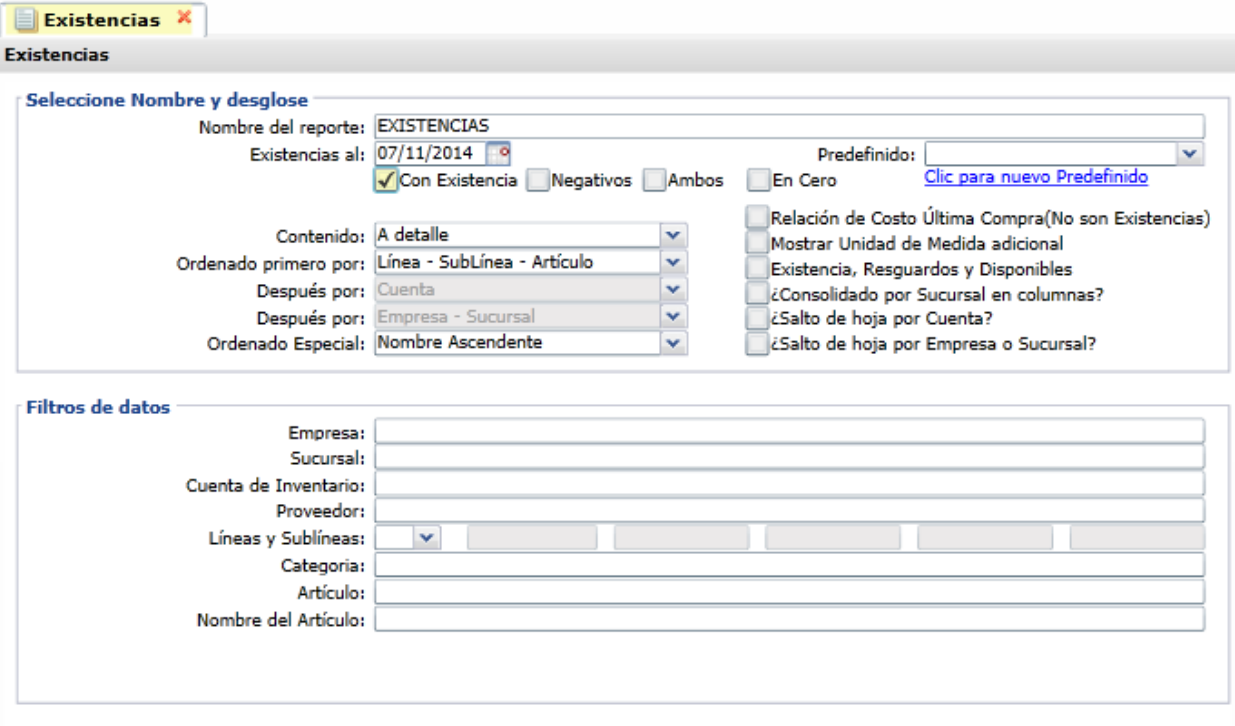

Un ejemplo de este reporte se muestra a continuación.

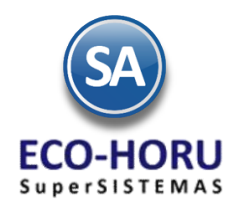

1

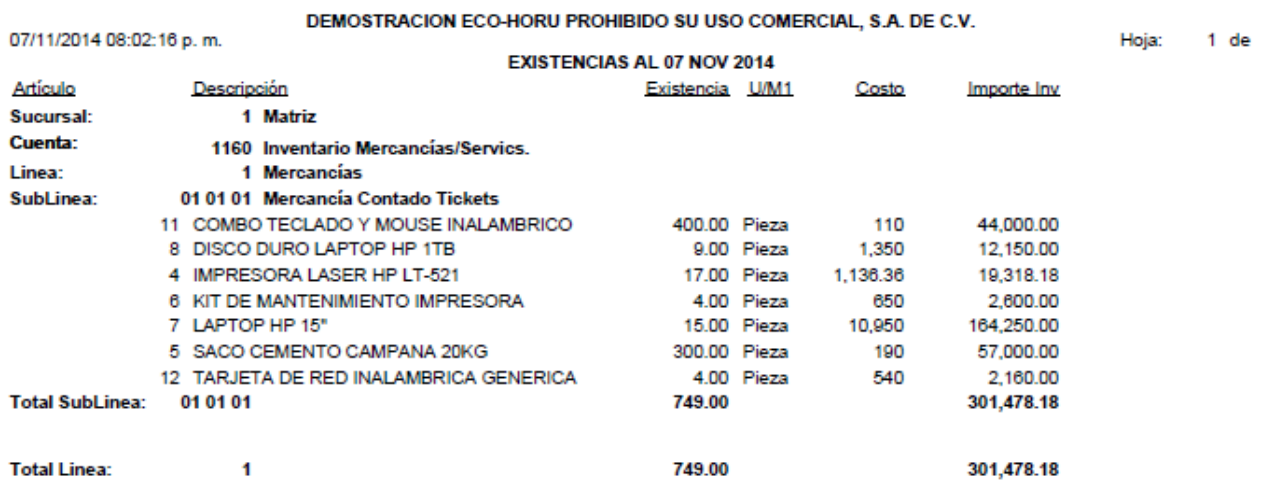

### **4.7.3 Consulta/Impresión de Kardex**

Entrar al menú **Inventario** a la opción **Kardex.**

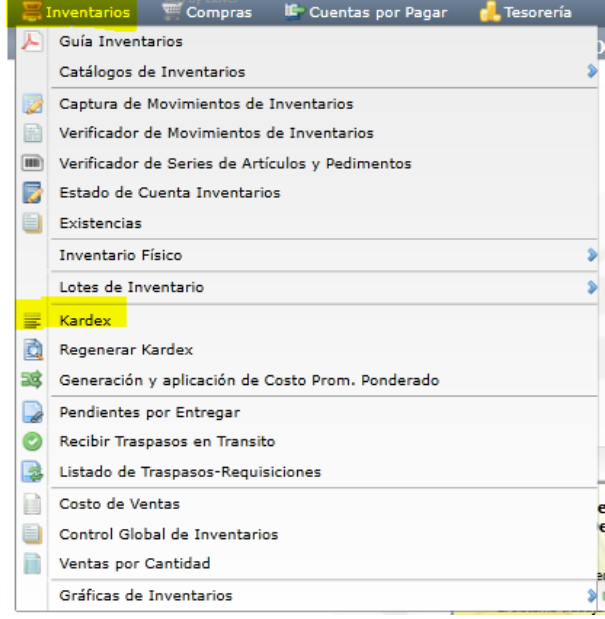

En esta opción se genera un reporte a detalle de los movimientos de Entradas y Salidas de los Artículos a las Cuentas de Inventario (Almacén), con diferentes opciones de filtrado y contenido en el reporte. Para consultar el reporte en pantalla haga clic en la opción Consultar Kardex en Pantalla ubicado en la parte inferior derecha de la pantalla.

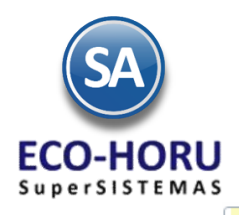

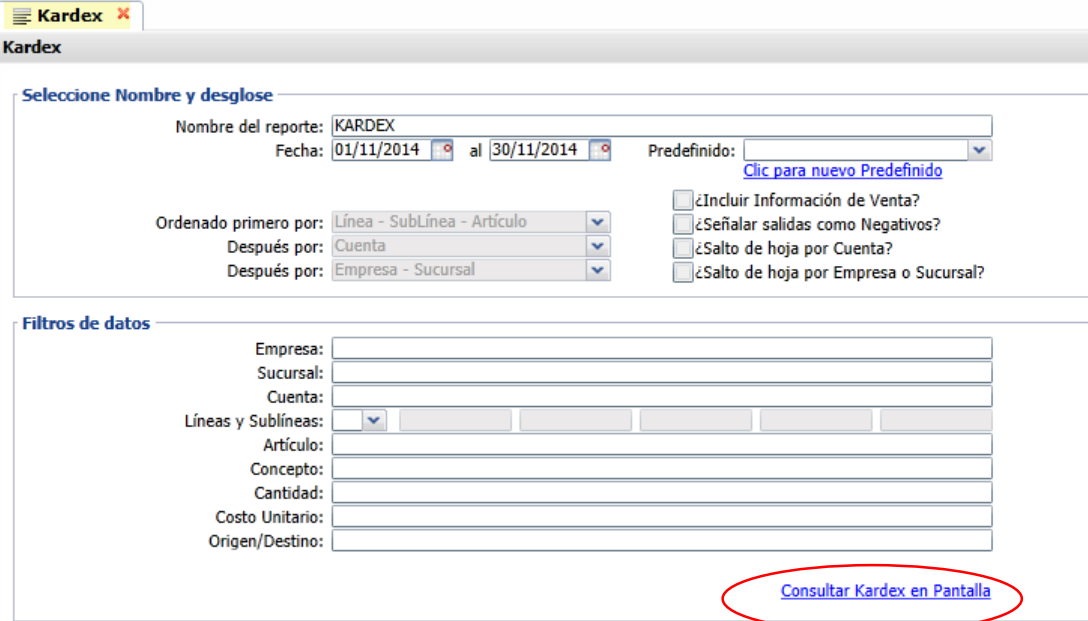

Al consultar el Kardex en pantalla envía todos los renglones de movimientos y cuando se selecciona uno de ellos se presenta en pantalla el comprobante que generó el movimiento.

Un ejemplo se este reporte se muestra a continuación.

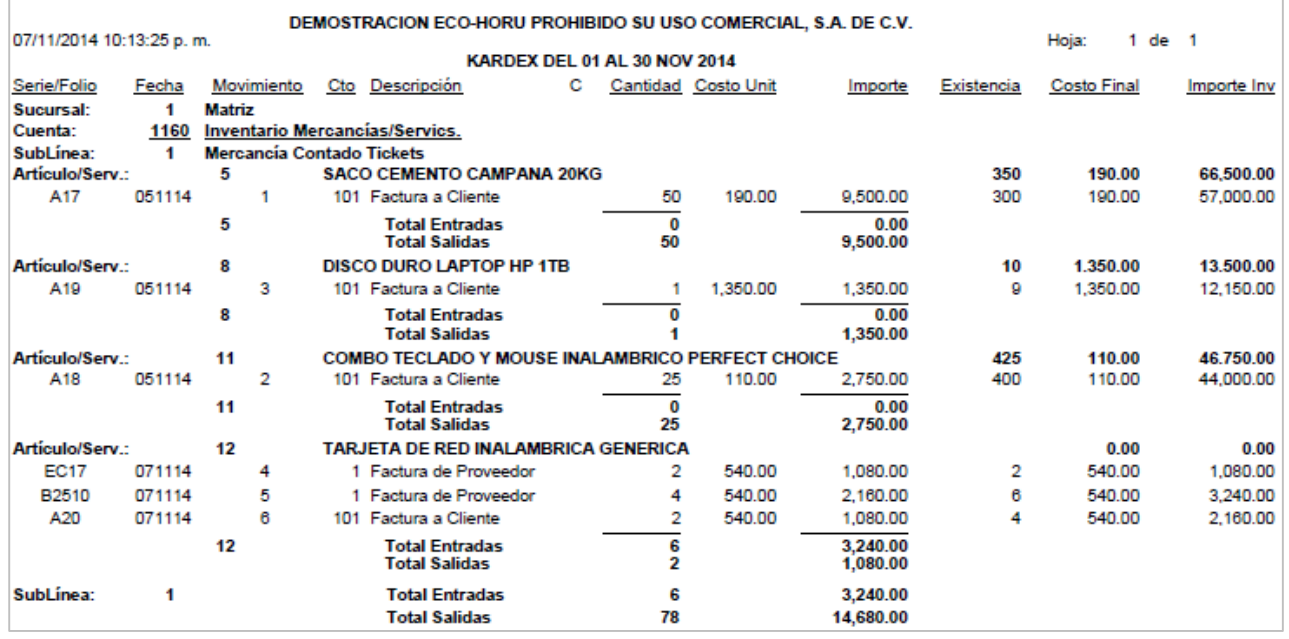

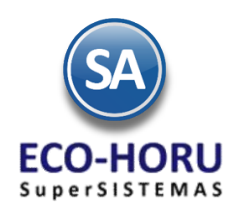

### **4.7.4 Impresión Lotes de Inventario**

Entrar al Menu **Inventario** al submenú **Lotes de Inventario** a la opción **Verificador de Lotes**.

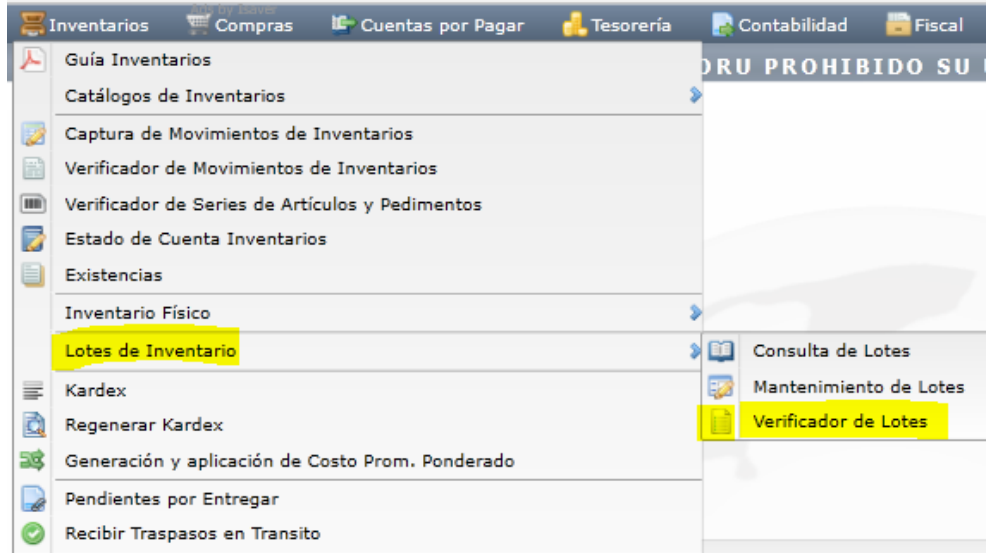

Con esta opción se obtiene un reporte de los Lotes existentes con diferentes contenidos, ordenamiento y filtros de datos., como se muestra.

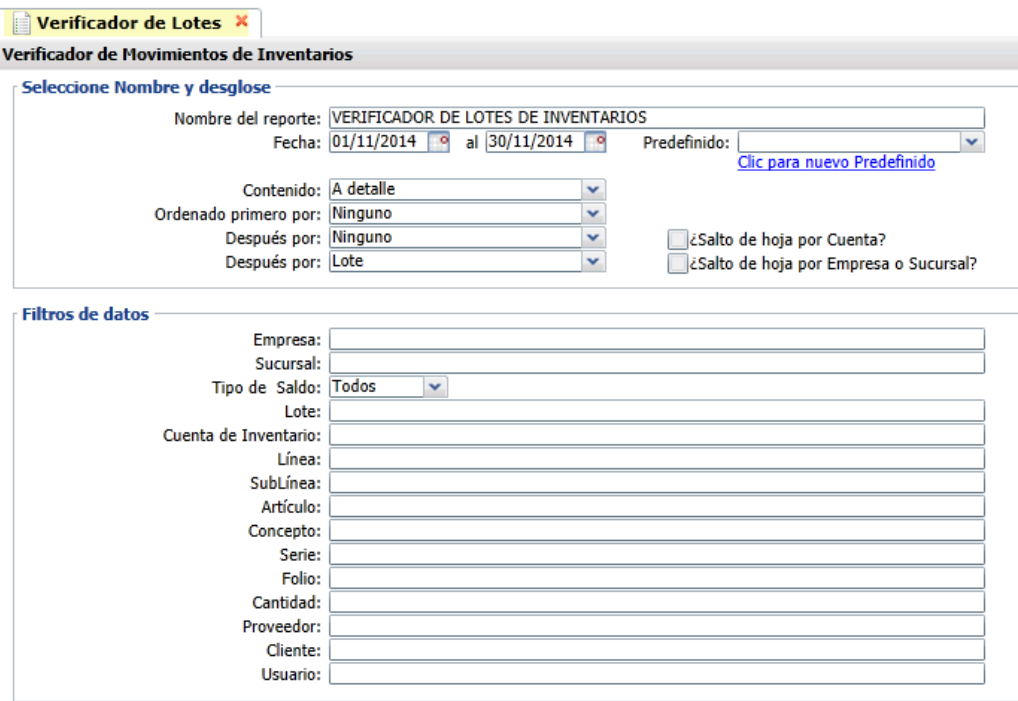

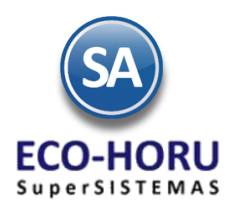

Un ejemplo de este reporte se muestra a continuación.

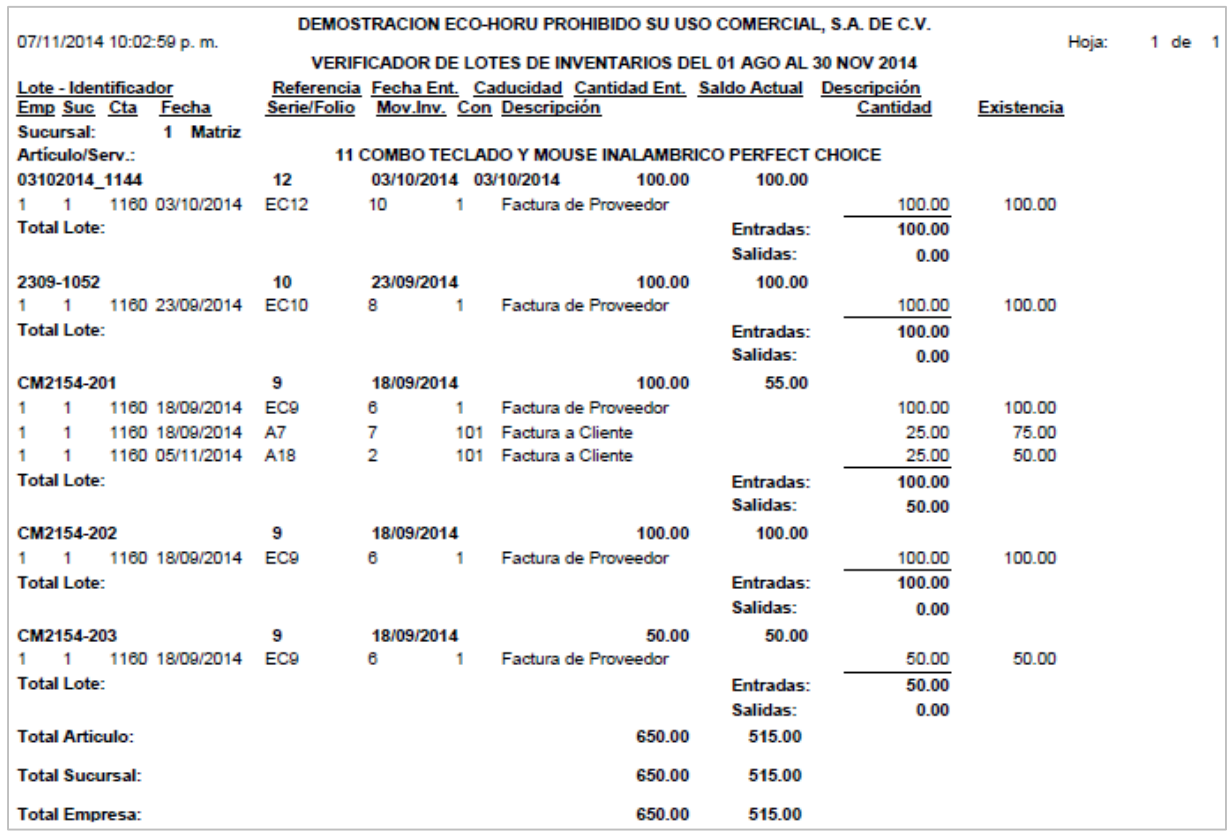

### **4.7.5 Costo de Ventas**

Entrar al Menú **Inventarios** a la opción **Costo de Ventas.**

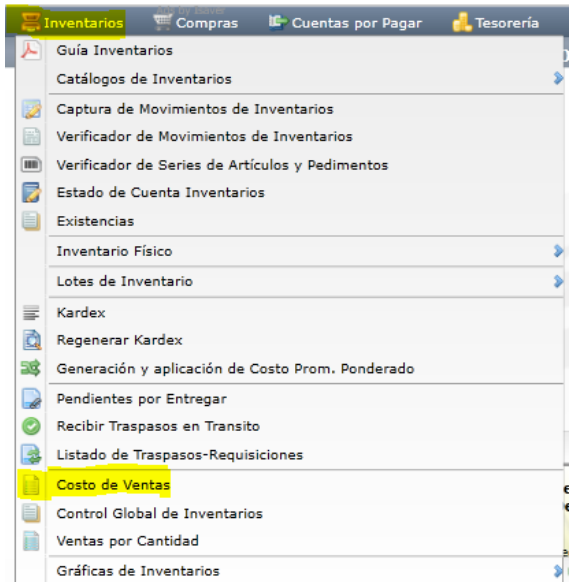

ERP SuperADMINISTRADOR Funcionalidad Proceso de Inventario Noviembre 2015 pág. 4-24

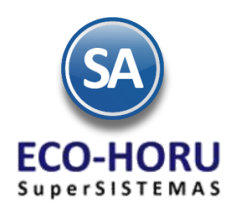

Reporte Analítico del Costo de Ventas y Utilidades y porcentaje de utilidad con diferentes opciones de filtrado y contenido. Si así lo desea puede imprimir el reporte en .pdf o enviar a pantalla. Para ver el reporte en pantalla haga clic en **Ver por Pantalla** ubicado en la parte inferior derecha de la pantalla.

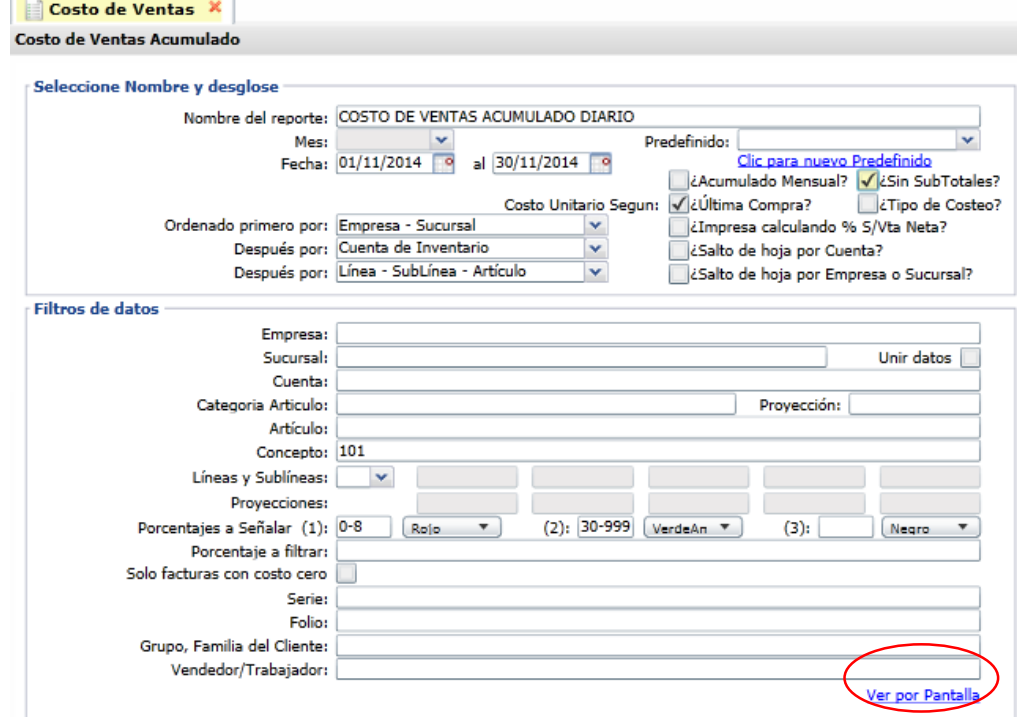

En el campo Porcentajes a señalar se tiene tres rangos de porcentajes de utilidad para especificar rangos de utilidad para visualizar fácilmente los artículos que dan mayor o menor porcentaje de utilidad.

Un ejemplo de este reporte se muestra a continuación.

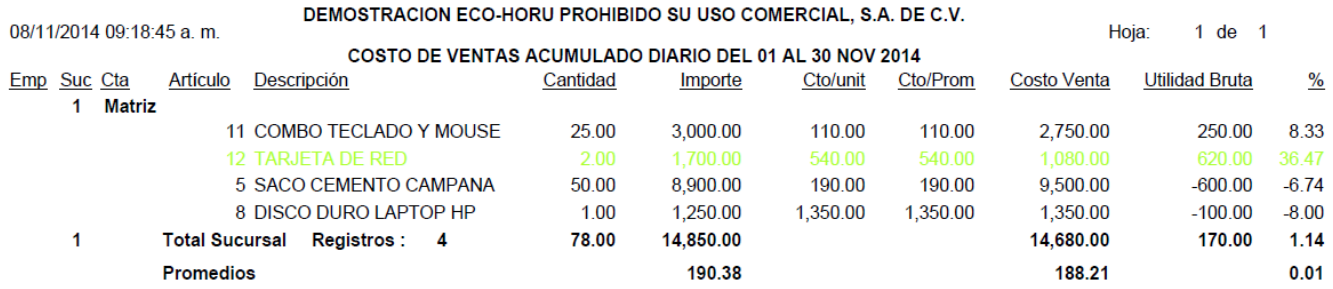

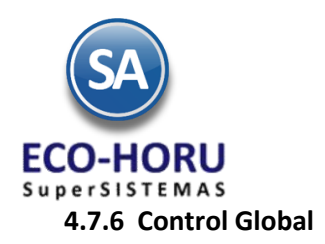

Entrar a **Menú de Inventarios** a la opción **Control Global de Inventarios**

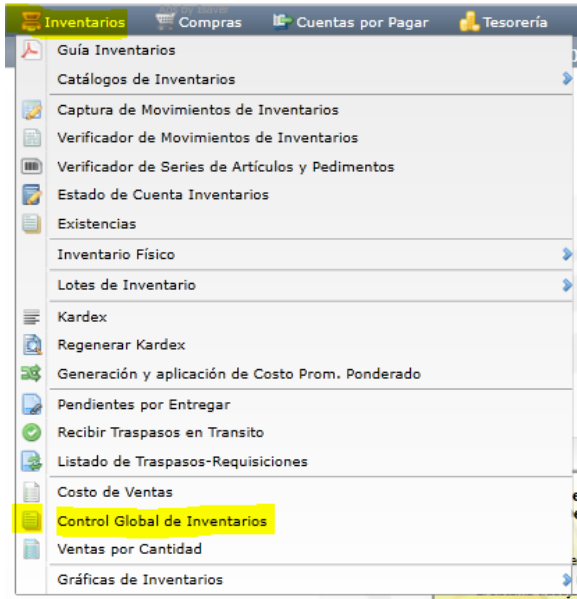

Esta opción genera un listado consolidado de los movimientos de Entradas y Salidas de Inventario, por Concepto de Entrada/Salida de Inventario, en columna y con diferentes opciones de filtrado y contenido en el reporte.

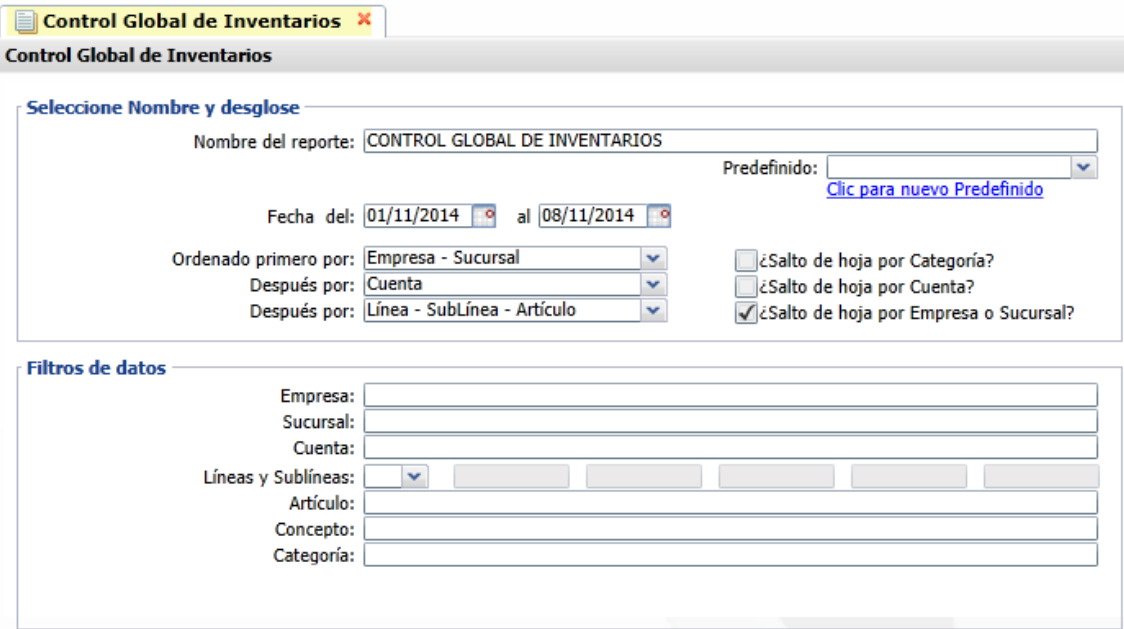

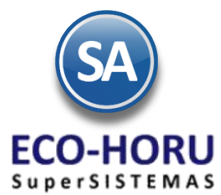

Un ejemplo de este reporte se muestra a continuación.

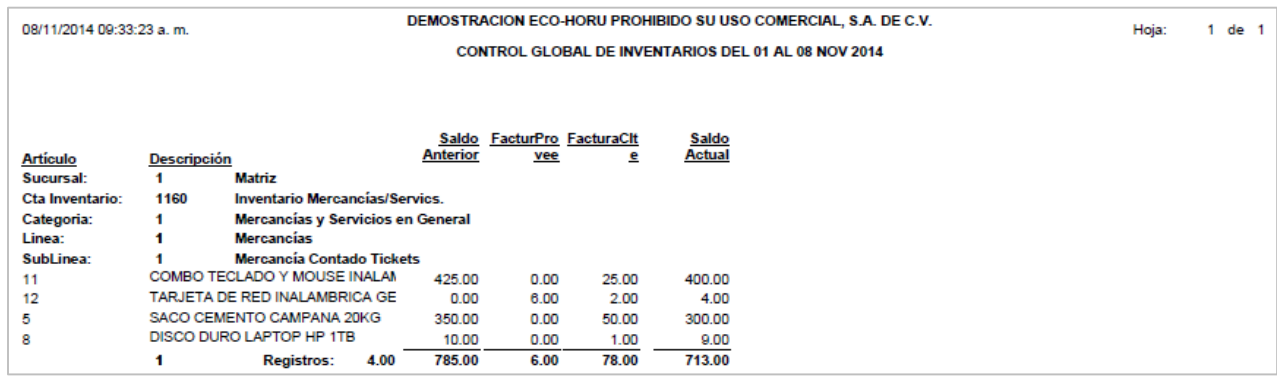

#### **4.7.7 Ventas por Cantidad**

Entrar al Menú **Inventarios** a la opción **Ventas por Cantidad.**

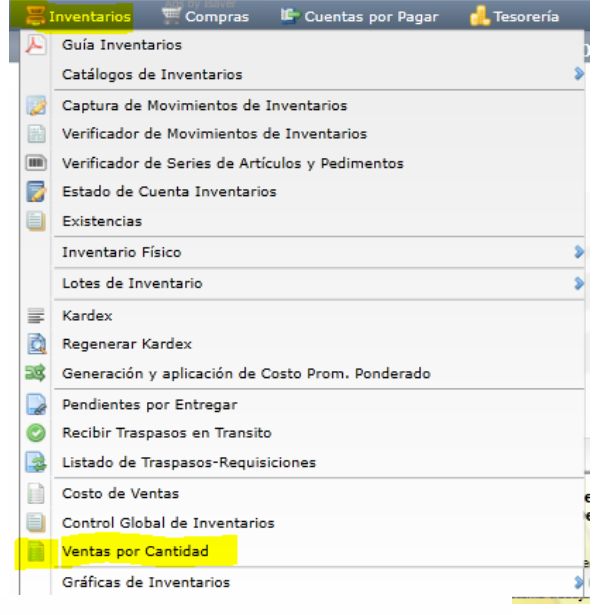

En esta opción se obtiene un reporte Analítico tabular por artículo de las Ventas en Matriz y Sucursales y el total.

Para consultar el reporte en pantalla se selecciona Ver por Pantalla ubicado en la parte inferior derecha de la pantalla.

Ventas por Cantidad X

**Ventas por Cantidad** 

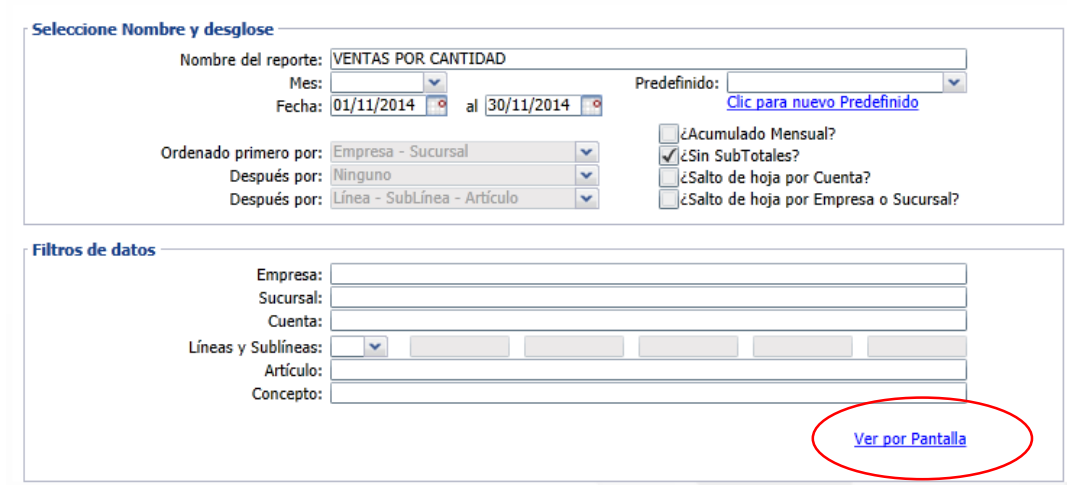

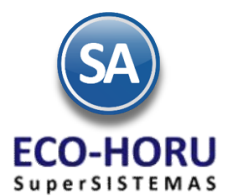

Un ejemplo de este reporte se muestra a continuación.

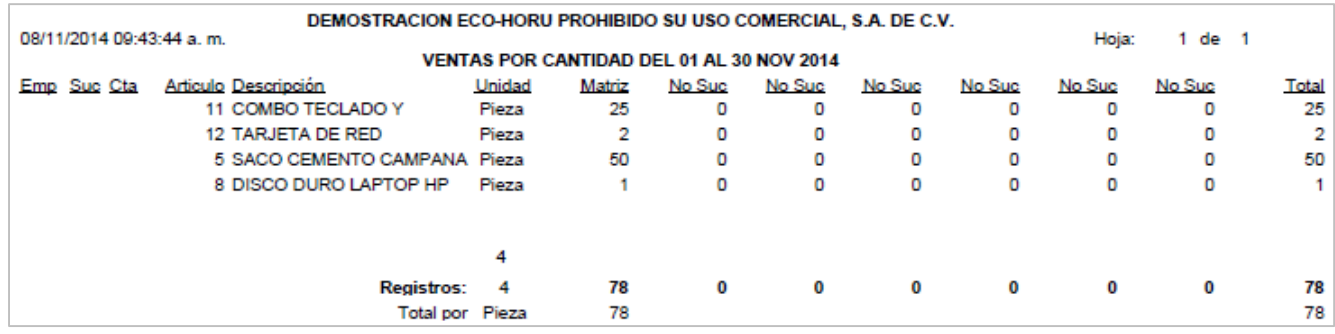

#### **4.7.8 Gráficas de Inventario**

Entrar a Menú de **Inventarios** a la opción **Gráficas de Inventario**

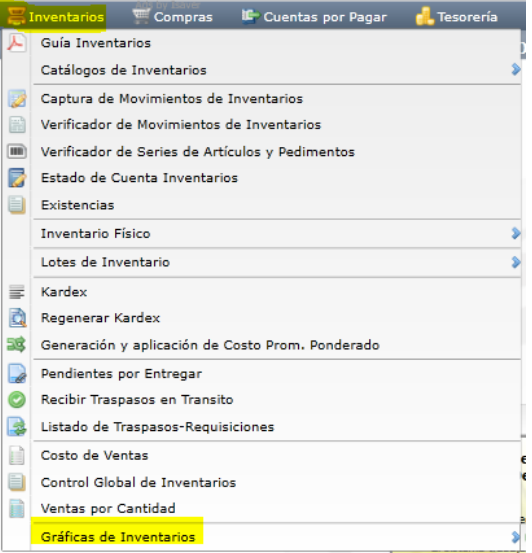

En esta opción se obtienen gráficas de Utilidad por Categoría o Línea de Artículos con diferentes opciones de Tipo de Gráfica y filtros de datos como se muestra.

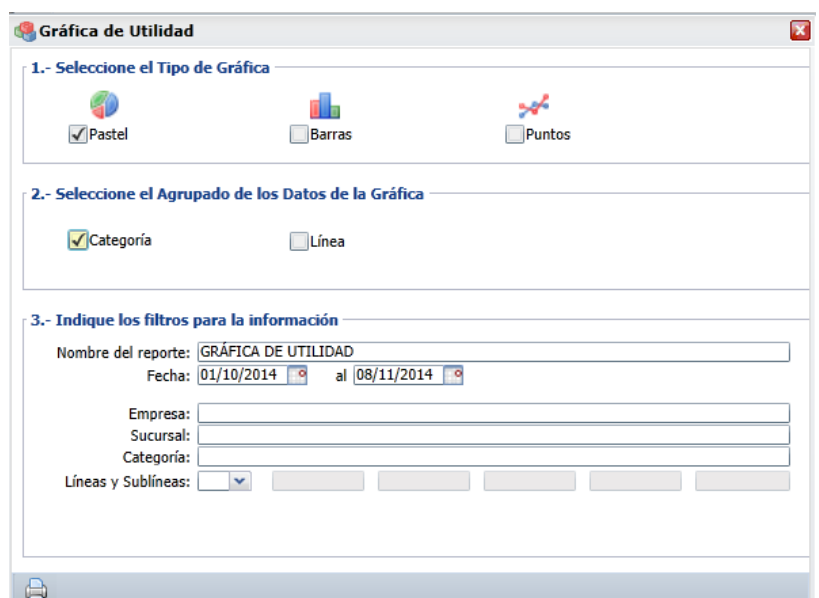

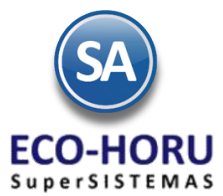

Un ejemplo de esta gráfica se muestra a continuación.

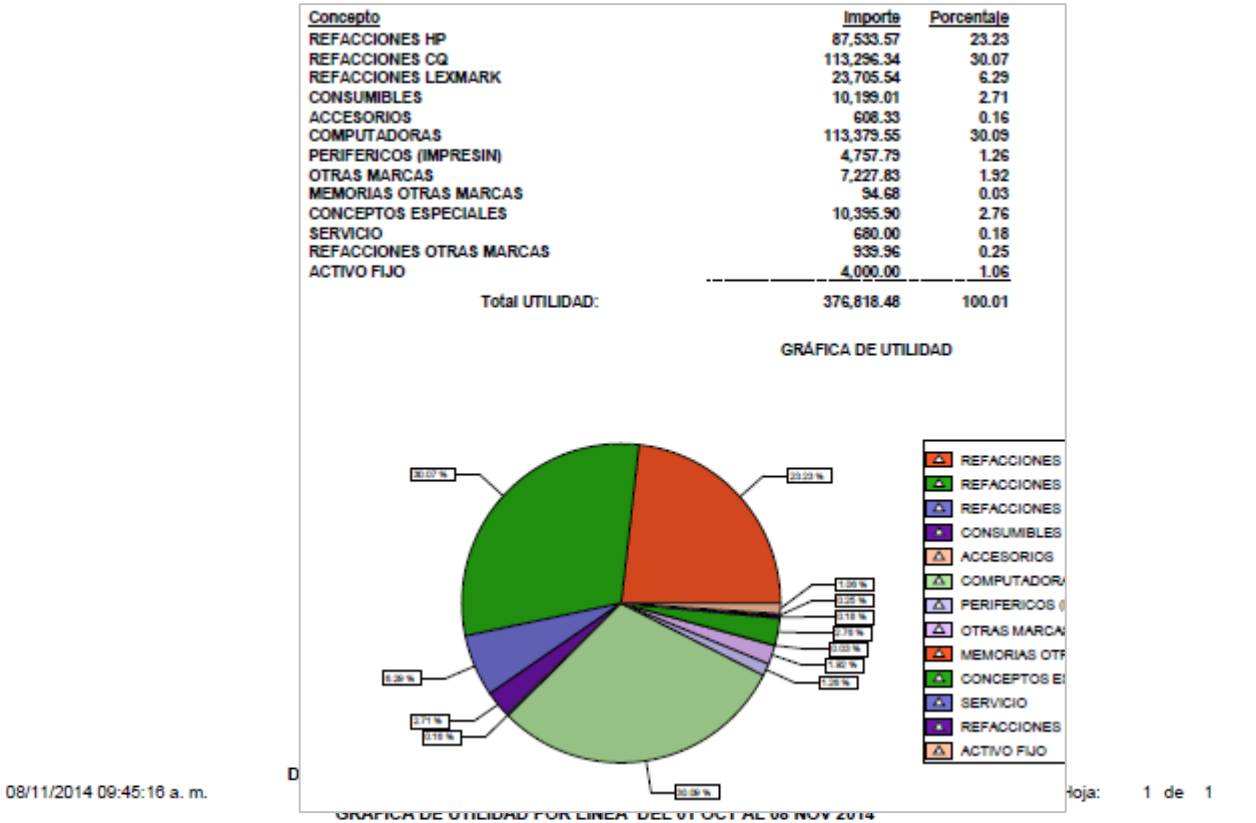

### **Inventario Físico**

### **4.8.1 Listado para Toma de Inventario Físico**

Entrar a Menú de **Inventarios** al Submenú **Inventario Físico** a la opción **Listado para toma de Inventario Físico.**

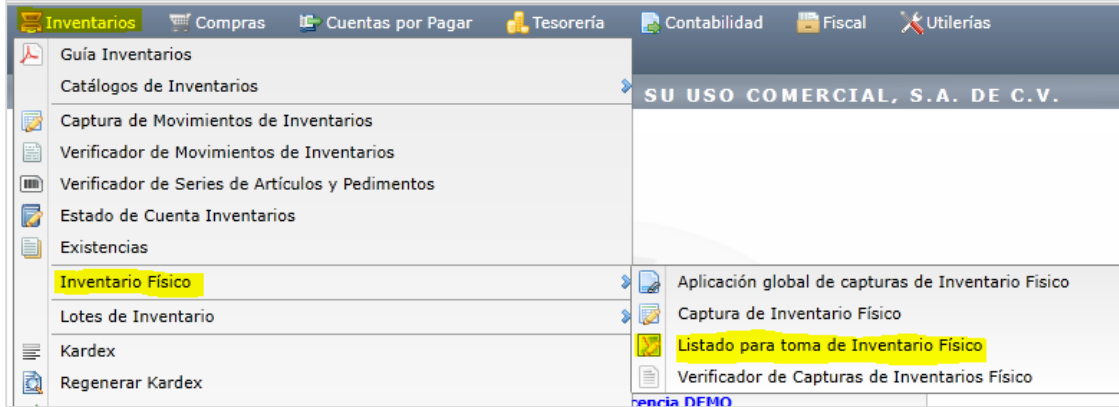

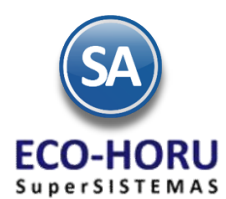

Se muestra la pantalla de esta opción con diferentes opciones de ordenamiento y filtros de datos para la obtención del listado para la toma del inventario físico por Cuenta de Inventario /Almacén.

Seleccionar la Empresa, Sucursal y Cuenta de Inventario.

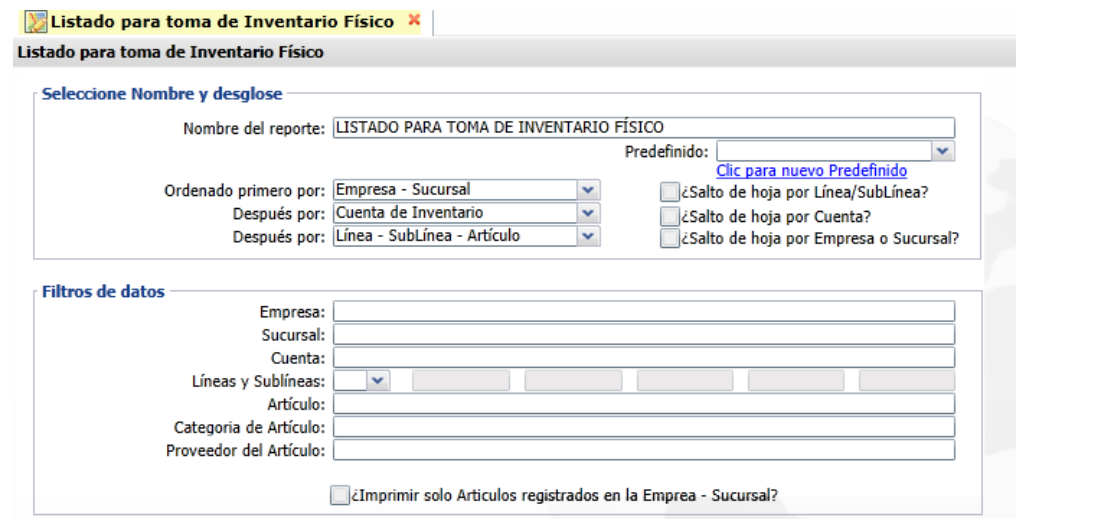

Para que no se impriman los costos y existencias en el reporte en Inventarios/Catálogo de Artículos en el botón de Opciones pestaña Varios activar esta casilla.

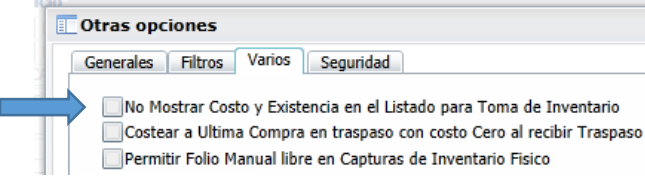

Un ejemplo de este listado se muestra a continuación.

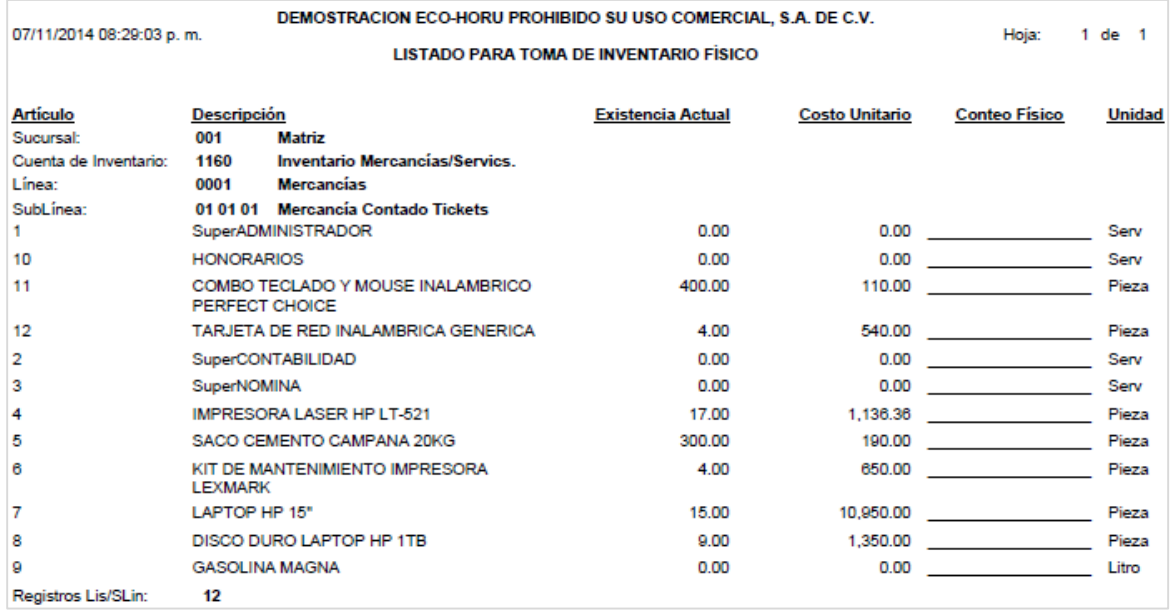

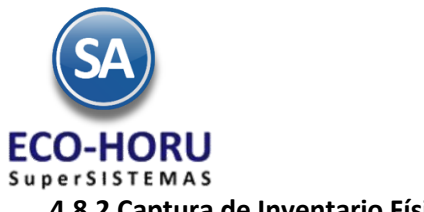

### **4.8.2 Captura de Inventario Físico**

Inventarios **Wilf** Compras Cuentas por Pagar **A.** Tesorería Contabilidad **Fiscal X** Utilerías Guía Inventarios D Catálogos de Inventarios  $\frac{3}{4}$  su uso comercial, s.a. De C.V. Captura de Movimientos de Inventarios Verificador de Movimientos de Inventarios Werificador de Series de Artículos y Pedimentos Estado de Cuenta Inventarios Existencias **Inventario Físico**  $\sum$ Aplicación global de capturas de Inventario Fisico Lotes de Inventario Captura de Inventario Físico **NB** Listado para toma de Inventario Físico Kardex  $\equiv$ B Verificador de Capturas de Inventarios Físico Regenerar Kardex cencia DEMO Seneración y aplicación de Costo Prom. Ponderado

Entrar a Menú de **Inventarios** al Submenú **Inventario Físico** a la opción **Captura de Inventario Físico.**

La captura de la toma del inventario físico se realiza para cada Cuenta de Inventario (almacén), se indica el folio y la fecha de captura.

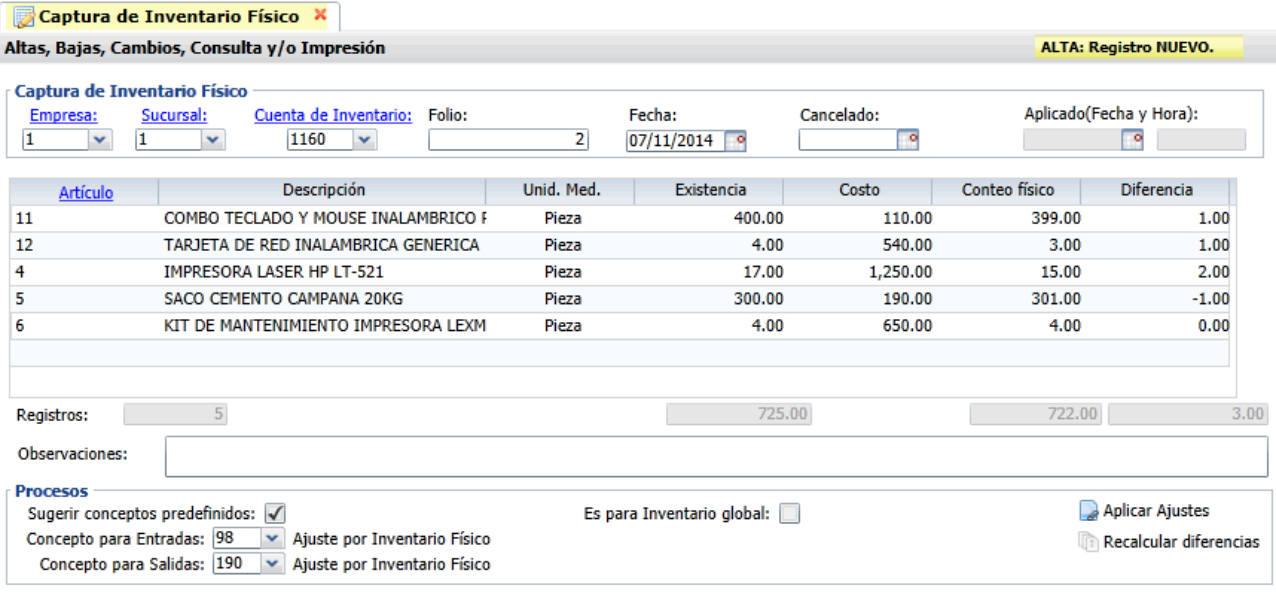

#### 

Observe que para cada renglón de artículo se muestra la existencia actual, se captura el dato del conteo físico y el sistema calcula la diferencia.

Se puede efectuar la captura de la Cuenta de Inventario de forma parcial grabando antes de salir los registros hasta ese punto capturados.

En la parte inferior de la pantalla se muestran los Procesos: Es para Inventario Global, Aplicar Ajustes o Recalcular Diferencias. Mientras no se apliquen los ajustes se pueden modificar los renglones capturados. Grabar la captura antes de proceder a Aplicar Ajustes.

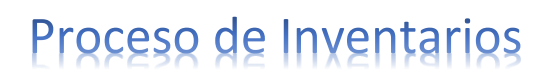

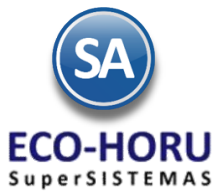

#### **Es para Inventario Global**

Se habilita esta casilla cuando se va a realizar una aplicación global de todos los folios aquí capturados para la Cuenta de Inventario en la opción **Aplicación Global de capturas de Inventario Físico** de este menú. Todas las capturas de los distintos folios deben tener la misma fecha y esta indicación.

#### **Aplicar Ajustes**

Sugerir conceptos predefinidos, si se activa entonces el sistema sugiera Conceptos de Entrada/Salida predefinidos. Seleccione el Concepto de Entrada de Cuenta de Inventario para los ajustes, ejemplo: 98=Ajuste por Inventario Físico. Indique el Concepto para Salidas de Cuenta de Inventario para los ajustes, ejemplo: 190=Ajuste por Inventario Físico.

Al seleccionar **Aplicar Ajustes** se generan las Entradas y Salidas según las diferencias y se aplican para que las **existencias** de los artículos en la Cuenta de Inventario **sean iguales al conteo del inventario físico**.

#### **Recalcular diferencias**

Recalcula las existencias y actualiza las diferencias que se generan contra el conteo físico. El reajuste que hace el sistema toma de base la información actualizada al momento del recalculo, para presentar un reporte de diferencias fiel a la información del sistema.

Esta opción también tiene la posibilidad de imprimir un reporte.

#### **4.8.3 Verificador de Capturas de Inventario Físico**

Entrar a Menú de **Inventarios** al Submenú **Inventario Físico** a la opción **Verificador de Captura de Inventario Físico.** 

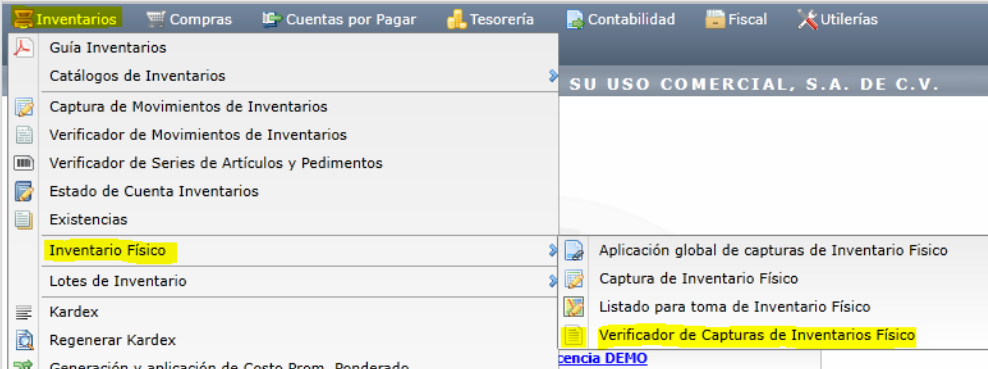

Las opciones de tipo de reporte, contenido, ordenamiento y filtros de datos se muestran en la siguiente pantalla.

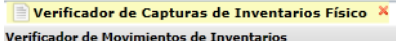

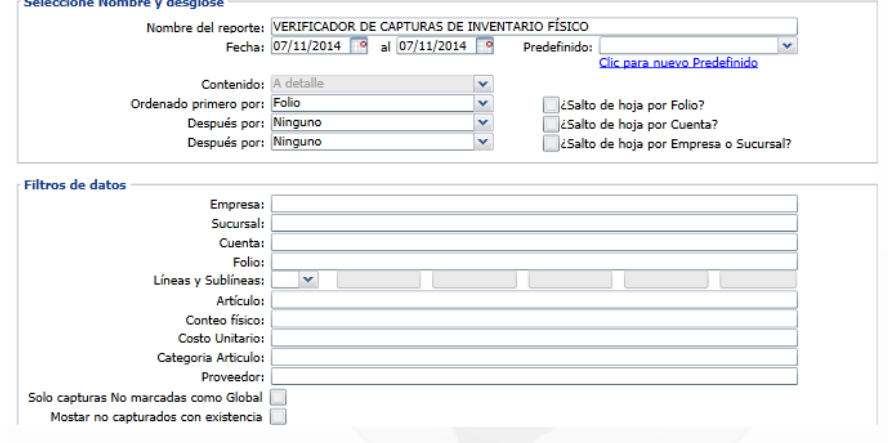

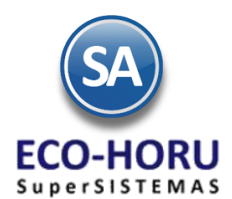

Un ejemplo de este reporte se muestra a continuación.

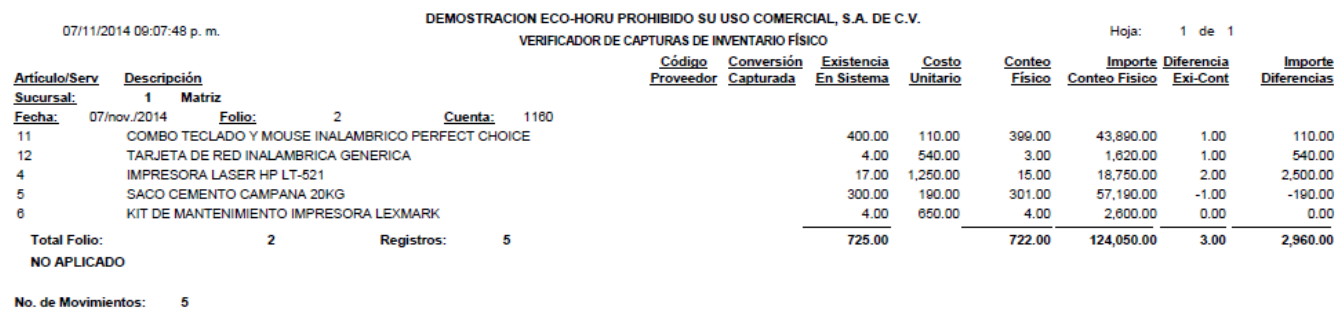

### **4.8.4 Aplicación Global de la Captura de Inventario Físico**

Entrar a Menú de **Inventarios** al Submenú **Inventario Físico** a la opción **Aplicación Global de la Captura de Inventario Físico.**

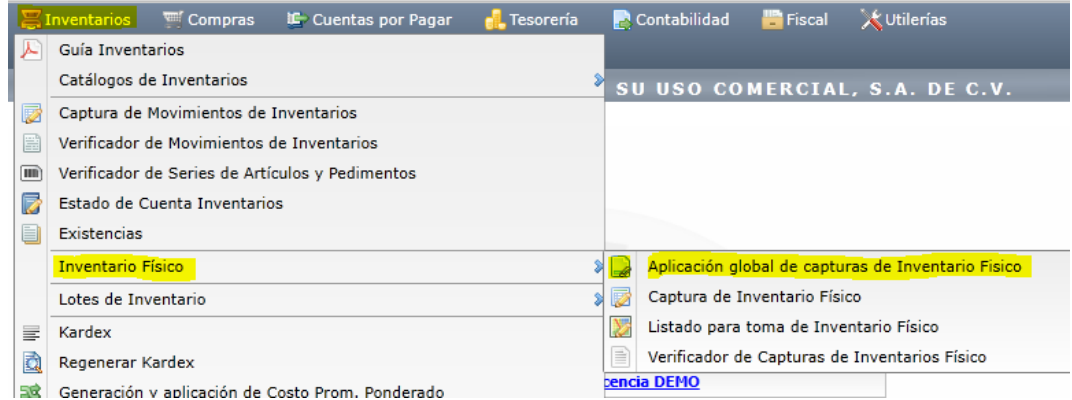

En esta opción se realiza una aplicación global de la captura de la toma de inventario físico. En la parte inferior muestra dos botones: **Generar Diferencias** y **Aplicar Ajustes.**

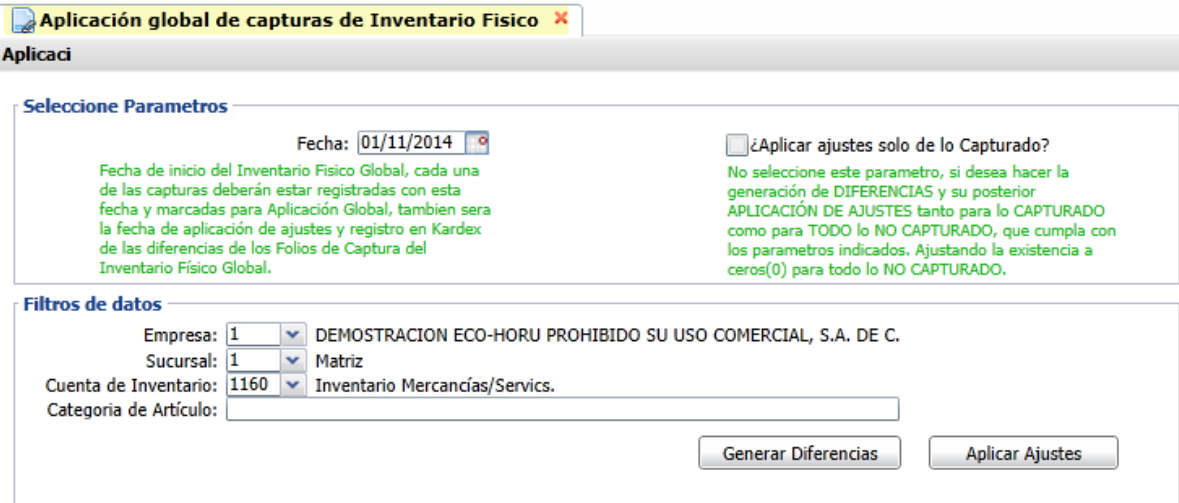

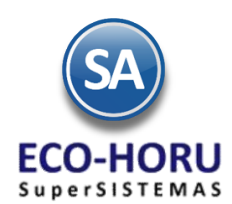

Primero se selecciona el botón **Generar Diferencias** para calcular las diferencias entre las existencias actuales del artículo en la Cuenta de Inventario y el conteo físico. Genera un reporte para revisar las diferencias, y corregir si es necesario en la opción Captura de Movimientos de Inventario Físico de este Menú.

A continuación al seleccionar el botón **Aplicar Ajustes,** se toman todos los movimientos de los folios capturados para la fecha y Cuenta de Inventario indicados, se generan los movimientos de ajuste de entrada o salida según las diferencias y se aplican a la existencia del artículo. El movimiento de ajuste en kardex queda registrado con esta misma fecha.

#### **Regenerar Kardex 4.9.1 Regenerar Kardex** Entrar a Menú de **Inventarios** a la opción **Regenerar Kardex** Compras **IC** Cuentas por Pagar Guía Inventarios Catálogos de Inventarios Captura de Movimientos de Inventarios Verificador de Movimientos de Inventarios Werificador de Series de Artículos y Pedimentos Estado de Cuenta Inventarios Existencias Inventario Físico Lotes de Inventario  $\equiv$  Kardex Regenerar Kardex SS Generación y aplicación de Costo Prom. Ponderado  $\overline{\mathscr{L}}$ Pendientes por Entregar Recibir Traspasos en Transito Listado de Traspasos-Requisiciones 目 Costo de Ventas a Control Global de Inventarios 誧 Ventas por Cantidad

Utilice esta opción para regenerar registros de Kardex y/o modificar costos en las Salidas solamente en el período indicado. En la pantalla se muestran las indicaciones del proceso y los filtros de datos.

Gráficas de Inventarios

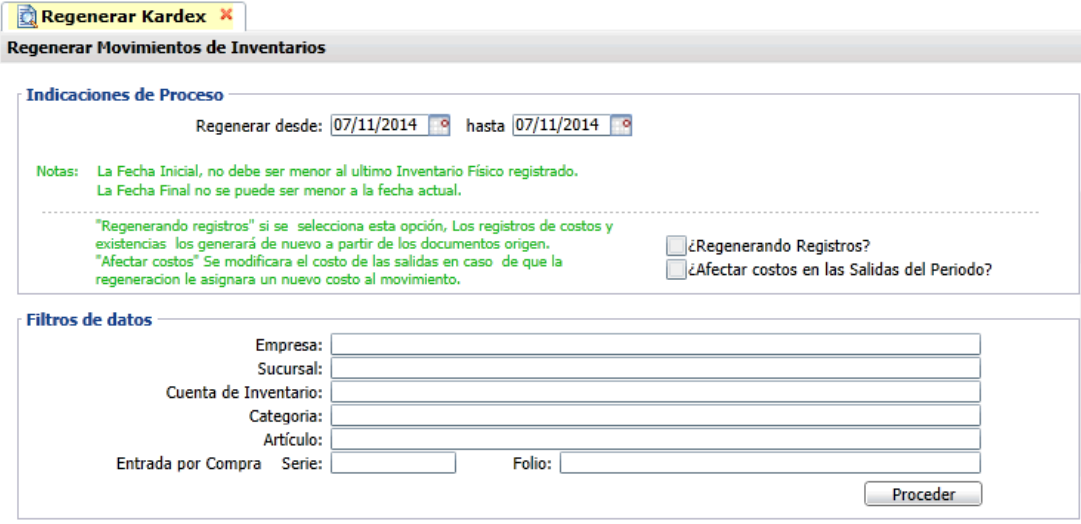

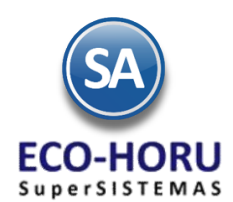

Si se activa la casilla **¿Regenerando Registros?** , entonces se regenera los registros del kardex para el período indicado recalculando costos y existencias a partir de los movimientos generados automáticamente y los capturados. Si esta casilla no está activada solamente se recalculan las existencias en ese período.

Si se activa la casilla **¿Afectar costos en las Salidas del Período?** entonces se modifica directamente el costo a los movimientos de Salida del Inventario en ese período.

### **4.9.2 Costo Promedio Ponderado**

Entrar a Menú de **Inventarios** a la opción **Generación y aplicación de Costo Prom. Ponderado**.

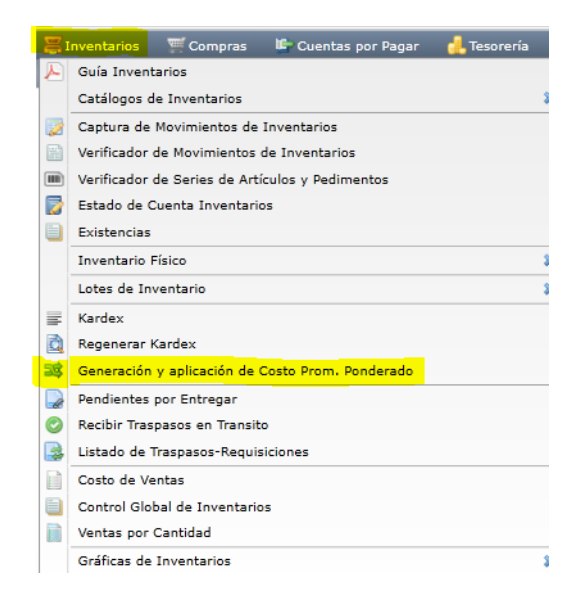

Esta opción es para hacer un recalculo del Costo Promedio Ponderado para todos o un grupo de artículos de una Cuenta de Inventario en un período pudiendo consultarlos solamente, aplicarlos a las salidas del período o exportarlos a un archivo en Excel.

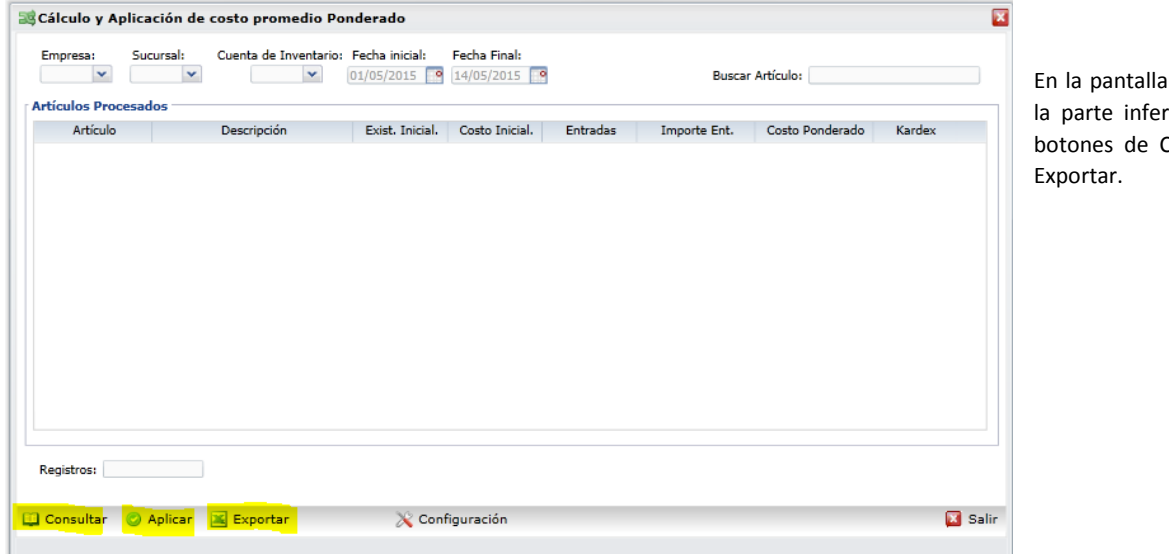

de esta opción en ior se localizan los Consultar, Aplicar o

**Botón Consultar:** muestra en pantalla los artículos seleccionados con los costos calculados.

**Botón Aplicar:** aplica los costos promedios ponderados a las Salidas de los artículos seleccionados.

**Botón Exportar:** genera un archivo en Excel con los costos de los artículos seleccionados.

ERP SuperADMINISTRADOR Funcionalidad Proceso de Inventario Noviembre 2015 pág. 4- 35